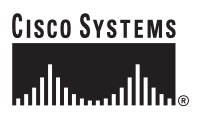

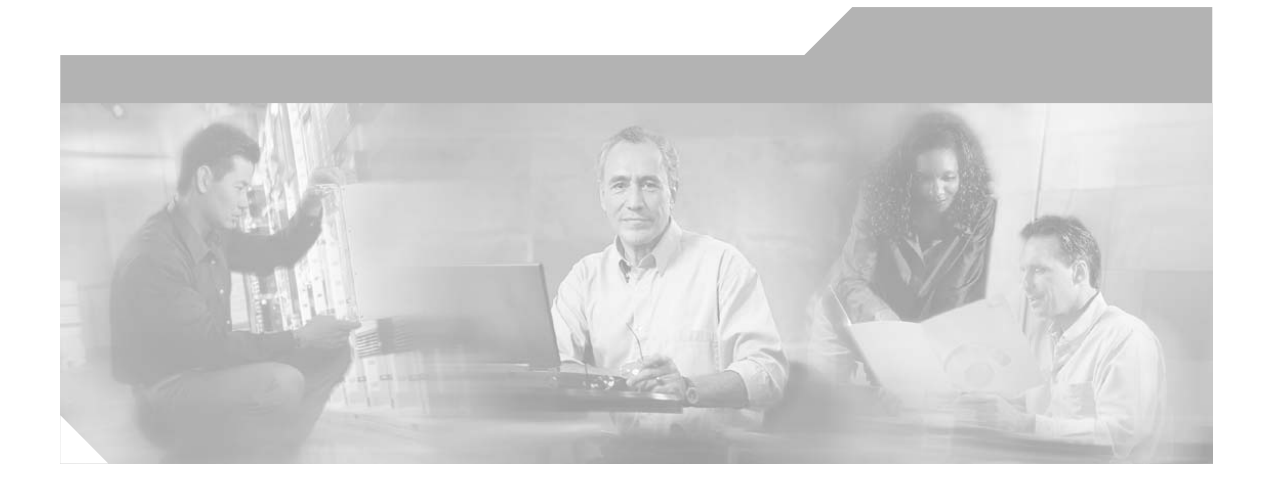

### **CTI OS Troubleshooting Guide for Cisco ICM/IPCC Enterprise & Hosted Editions**

Cisco CTI OS Release 7.0(0) July 2005

#### **Corporate Headquarters**

Cisco Systems, Inc. 170 West Tasman Drive San Jose, CA 95134-1706 USA <http://www.cisco.com> Tel: 408 526-4000 800 553-NETS (6387) Fax: 408 526-4100

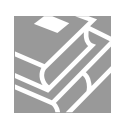

THE SPECIFICATIONS AND INFORMATION REGARDING THE PRODUCTS IN THIS MANUAL ARE SUBJECT TO CHANGE WITHOUT NOTICE. ALL STATEMENTS, INFORMATION, AND RECOMMENDATIONS IN THIS MANUAL ARE BELIEVED TO BE ACCURATE BUT ARE PRESENTED WITHOUT WARRANTY OF ANY KIND, EXPRESS OR IMPLIED. USERS MUST TAKE FULL RESPONSIBILITY FOR THEIR APPLICATION OF ANY PRODUCTS.

THE SOFTWARE LICENSE AND LIMITED WARRANTY FOR THE ACCOMPANYING PRODUCT ARE SET FORTH IN THE INFORMATION PACKET THAT SHIPPED WITH THE PRODUCT AND ARE INCORPORATED HEREIN BY THIS REFERENCE. IF YOU ARE UNABLE TO LOCATE THE SOFTWARE LICENSE OR LIMITED WARRANTY, CONTACT YOUR CISCO REPRESENTATIVE FOR A COPY.

The Cisco implementation of TCP header compression is an adaptation of a program developed by the University of California, Berkeley (UCB) as part of UCB's public domain version of the UNIX operating system. All rights reserved. Copyright © 1981, Regents of the University of California.

NOTWITHSTANDING ANY OTHER WARRANTY HEREIN, ALL DOCUMENT FILES AND SOFTWARE OF THESE SUPPLIERS ARE PROVIDED "AS IS" WITH ALL FAULTS. CISCO AND THE ABOVE-NAMED SUPPLIERS DISCLAIM ALL WARRANTIES, EXPRESSED OR IMPLIED, INCLUDING, WITHOUT LIMITATION, THOSE OF MERCHANTABILITY, FITNESS FOR A PARTICULAR PURPOSE AND NONINFRINGEMENT OR ARISING FROM A COURSE OF DEALING, USAGE, OR TRADE PRACTICE.

IN NO EVENT SHALL CISCO OR ITS SUPPLIERS BE LIABLE FOR ANY INDIRECT, SPECIAL, CONSEQUENTIAL, OR INCIDENTAL DAMAGES, INCLUDING, WITHOUT LIMITATION, LOST PROFITS OR LOSS OR DAMAGE TO DATA ARISING OUT OF THE USE OR INABILITY TO USE THIS MANUAL, EVEN IF CISCO OR ITS SUPPLIERS HAVE BEEN ADVISED OF THE POSSIBILITY OF SUCH DAMAGES.

CCSP, CCVP, the Cisco Square Bridge logo, Follow Me Browsing, and StackWise are trademarks of Cisco Systems, Inc.; Changing the Way We Work, Live, Play, and Learn, and iQuick Study are service marks of Cisco Systems, Inc.; and Access Registrar, Aironet, ASIST, BPX, Catalyst, CCDA, CCDP, CCIE, CCIP, CCNA, CCNP, Cisco, the Cisco Certified Internetwork Expert logo, Cisco IOS, Cisco Press, Cisco Systems, Cisco Systems Capital, the Cisco Systems logo, Cisco Unity, Empowering the Internet Generation, Enterprise/Solver, EtherChannel, EtherFast, EtherSwitch, Fast Step, FormShare, GigaDrive, GigaStack, HomeLink, Internet Quotient, IOS, IP/TV, iQ Expertise, the iQ logo, iQ Net Readiness Scorecard, LightStream, Linksys, MeetingPlace, MGX, the Networkers logo, Networking Academy, Network Registrar, *Packet*, PIX, Post-Routing, Pre-Routing, ProConnect, RateMUX, ScriptShare, SlideCast, SMARTnet, StrataView Plus, TeleRouter, The Fastest Way to Increase Your Internet Quotient, and TransPath are registered trademarks of Cisco Systems, Inc. and/or its affiliates in the United States and certain other countries.

All other trademarks mentioned in this document or Website are the property of their respective owners. The use of the word partner does not imply a partnership relationship between Cisco and any other company. (0502R)

*CTI OS Troubleshooting Guide for Cisco ICM/IPCC Enterprise & Hosted Editions*  Copyright © 2003-2005, Cisco Systems, Inc. All rights reserved.

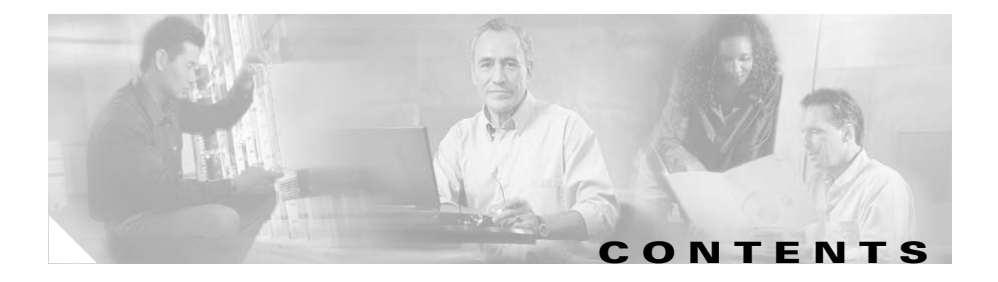

#### **[About This Guide](#page-6-0) vii**

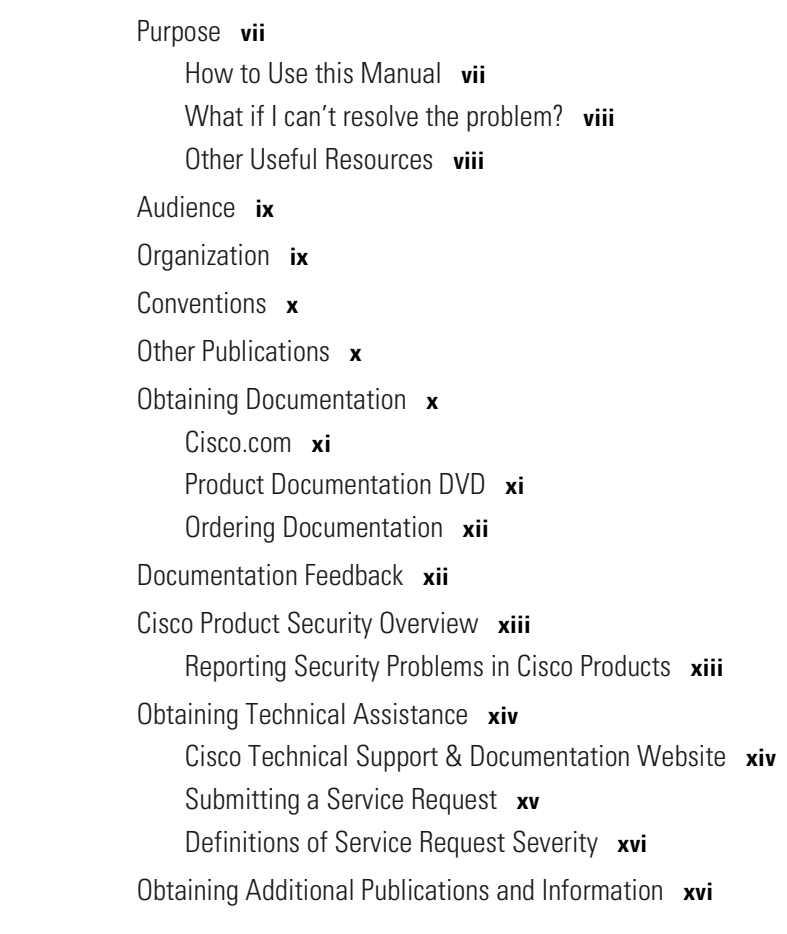

 $\overline{\mathsf{I}}$ 

**[CHAPTER](#page-18-0) 1 [Problems and Symptoms](#page-18-1) 1-1**

[CTI OS Server Problems](#page-18-2) **1-1**

[CTI OS Server Cannot Connect to CTI Server](#page-18-3) **1-1** [Problems Using Multiple Peripherals](#page-19-0) **1-2** [General Softphone/Desktop Problems](#page-21-0) **1-4** [Startup Problems](#page-22-0) **1-5** [Login Problems](#page-22-1) **1-5** [Logout Problems](#page-26-0) **1-9** [Miscellaneous Button Problems](#page-27-0) **1-10** [Miscellaneous Behavior Problems](#page-28-0) **1-11** [Problems Making Calls](#page-31-0) **1-14** [Problems Receiving Calls](#page-32-0) **1-15** [Problems While Talking on a Call](#page-34-0) **1-17** [Problems After Call Ends](#page-35-0) **1-18** [Statistics Problems](#page-37-0) **1-20** [Problems with ECC Variables](#page-38-0) **1-21** [Failover Problems](#page-39-0) **1-22** [Emergency and Supervisor Assist Problems](#page-41-0) **1-24** [Chat Problems](#page-42-0) **1-25** [CTI Server Connection-Loss Problems](#page-43-0) **1-26** [Supervisor Feature Problems \(IPCC Only\)](#page-43-1) **1-26** [Supervisor Button Problems](#page-43-2) **1-26** [Problems with Real Time Status Window](#page-44-0) **1-27** [Silent Monitor Problems \(IPCC Only\)](#page-46-0) **1-29** [Silent Monitor: Developer Information](#page-51-0) **1-34** [ToS/QoS Problems](#page-52-0) **1-35**

### **[CHAPTER](#page-54-0) 2 [Resolutions to Common Problems](#page-54-1) 2-1** [Incorrect or Unreachable Configuration Server](#page-54-2) **2-1**

[Incorrect or Unreachable CTI OS Server in Connection Profile](#page-55-0) **2-2**

[Incorrect Configuration of Peripheral ID or Peripheral Type During Server](#page-58-0)  [Install](#page-58-0) **2-5** [Incorrect Configuration of the Peripheral ID in the Connection Profile](#page-59-0) **2-6** [Determining if a PC can Capture Audio Packets sent from an IP Phone](#page-60-0) **2-7** [Installing WinPcap](#page-61-0) **2-8**

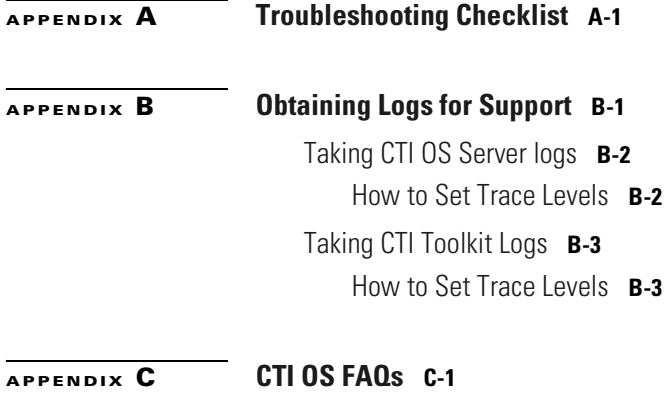

**I [NDEX](#page-84-0)**

 $\mathbf I$ 

Г

 $\mathbf{I}$ 

П

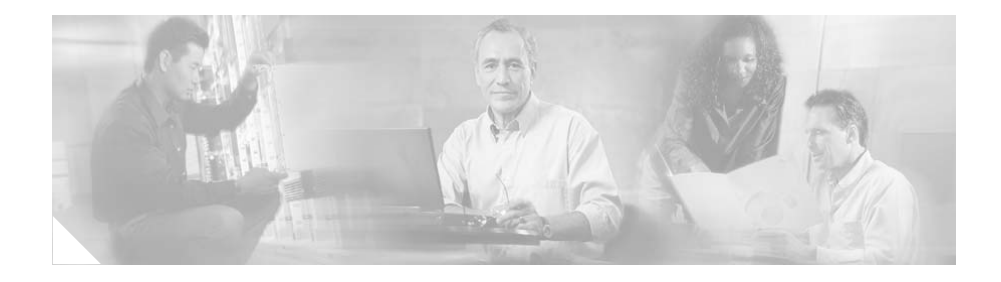

# <span id="page-6-0"></span>**About This Guide**

## <span id="page-6-1"></span>**Purpose**

This manual provides information about troubleshooting the CTI OS product. It presumes that the ICM software, CTI Server, and CTI OS products have already been installed.

Refer to the *CTI OS System Manager's Guide for Cisco ICM/IPCC Enterprise & Hosted Editions* on the CTI OS distribution media (CD) for the product description, architecture, installation, and configuration information for the CTI OS product. See [http://www.cisco.com](http://www.cisco.com/univercd/cc/td/doc/product/icm/index.htm) for the complete set of ICM manuals.

### <span id="page-6-2"></span>**How to Use this Manual**

This manual is organized by symptom and diagnosis. To diagnose a problem, search the table of contents for the problem description that best fits your symptoms. The document groups related symptoms into sections. Many symptom descriptions are similar, so it will be helpful to read all of the symptoms/solutions within the sections related to what you are seeing. Reviewing the troubleshooting steps for each of these problems will help ensure that your system is correctly installed and configured.

For each problem, the following information is provided:

- **•** Problem/symptom description
- **•** Possible causes
- **•** Steps to diagnose and resolve

### <span id="page-7-0"></span>**What if I can't resolve the problem?**

If the problem you are experiencing is not described in this guide, or the steps to resolve the problem have not worked for you, there is help available. For information on how to get technical assistance, see the "Obtaining Technical Assistance" section.

### <span id="page-7-2"></span><span id="page-7-1"></span>**Other Useful Resources**

This guide presumes knowledge of the CTI OS system, and therefore cannot cover every detail of the system architecture and environment. [Table 1](#page-7-2) displays useful resource documentation for the ICM and CTI OS systems.

| <b>Topic</b>                  | <b>Document</b>                                                                             |
|-------------------------------|---------------------------------------------------------------------------------------------|
| ICM configuration             | ICM Administration Guide for Cisco ICM Enterprise<br>Edition                                |
| Configuring CTI OS            | CTI OS System Manager's Guide for Cisco ICM/IPCC<br><b>Enterprise &amp; Hosted Editions</b> |
| CTI OS System<br>Architecture | Refer to Appendix C, "CTI OS FAQs"                                                          |
| Connection profiles           | CTI OS System Manager's Guide for Cisco ICM/IPCC<br>Enterprise & Hosted Editions            |
| CTITest tool                  | Ctitest.txt file in Tools directory on CTI OS CD                                            |
| Supported switches            | Refer to Appendix C, "CTI OS FAQs"                                                          |
| Peripheral types              | Refer to Appendix C, "CTI OS FAQs"                                                          |

*Table 1 ICM and CTI OS Resource Documentation*

# <span id="page-8-0"></span>**Audience**

This manual is intended for both non-programmers and programmers who want to learn about CTI in general, and Cisco CTI in particular. The reader of this manual need not have knowledge of Intelligent Contact Management (ICM) software; however, a knowledge of ICM software is necessary for implementing Cisco CTI.

# <span id="page-8-1"></span>**Organization**

 $\mathbf I$ 

The following table describes the information contained in each chapter of this guide.

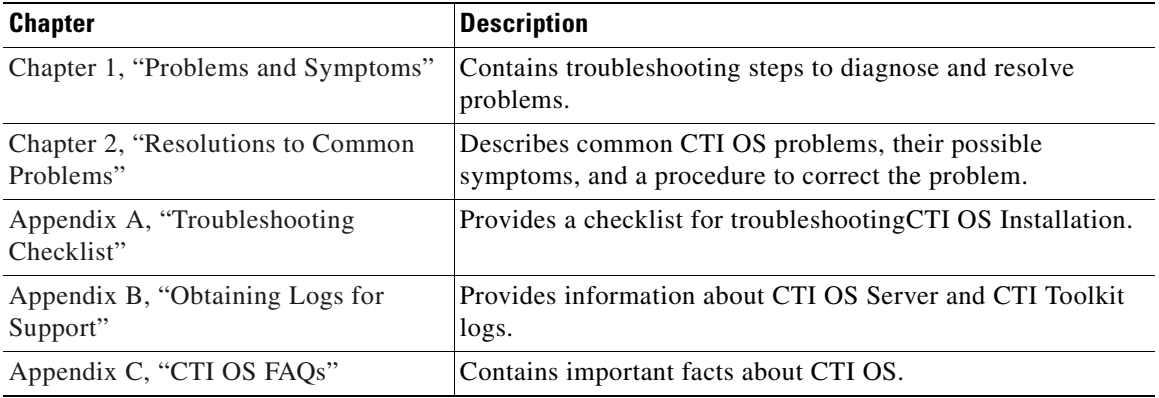

## <span id="page-9-0"></span>**Conventions**

This manual uses the following conventions:

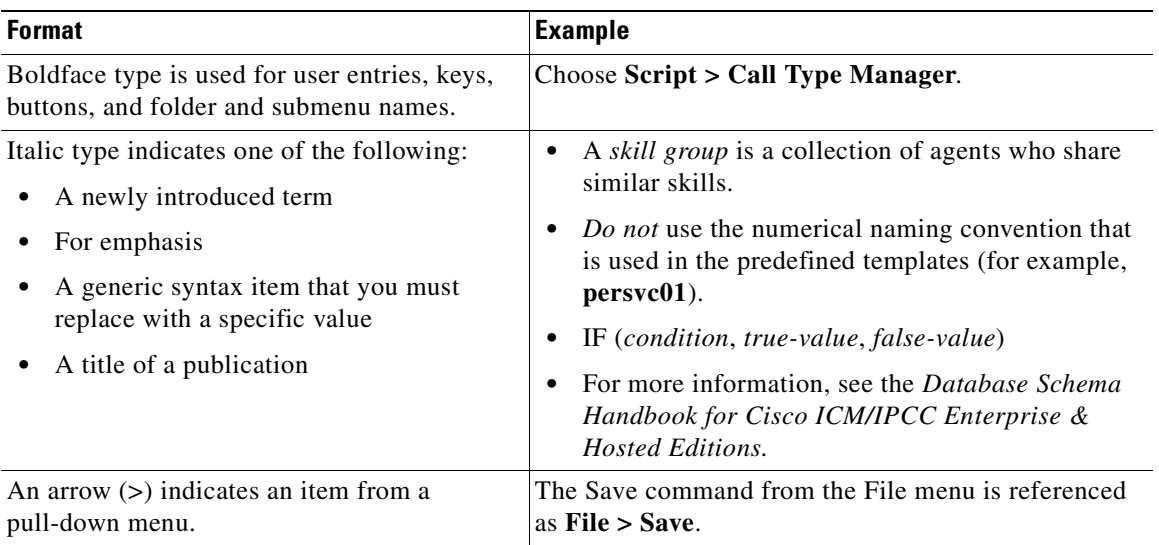

## <span id="page-9-1"></span>**Other Publications**

For additional information about Cisco Intelligent Contact Management (ICM) software, see the [Cisco web site](http://www.cisco.com) listing Customer Contact Center documentation.

# <span id="page-9-2"></span>**Obtaining Documentation**

Cisco documentation and additional literature are available on Cisco.com. Cisco also provides several ways to obtain technical assistance and other technical resources. These sections explain how to obtain technical information from Cisco Systems.

### <span id="page-10-0"></span>**Cisco.com**

You can access the most current Cisco documentation at this URL: <http://www.cisco.com/techsupport> You can access the Cisco website at this URL: <http://www.cisco.com> You can access international Cisco websites at this URL: [http://www.cisco.com/public/countries\\_languages.shtml](http://www.cisco.com/public/countries_languages.shtml)

### <span id="page-10-1"></span>**Product Documentation DVD**

Cisco documentation and additional literature are available in the Product Documentation DVD package, which may have shipped with your product. The Product Documentation DVD is updated regularly and may be more current than printed documentation.

The Product Documentation DVD is a comprehensive library of technical product documentation on portable media. The DVD enables you to access multiple versions of hardware and software installation, configuration, and command guides for Cisco products and to view technical documentation in HTML. With the DVD, you have access to the same documentation that is found on the Cisco website without being connected to the Internet. Certain products also have .pdf versions of the documentation available.

The Product Documentation DVD is available as a single unit or as a subscription. Registered Cisco.com users (Cisco direct customers) can order a Product Documentation DVD (product number DOC-DOCDVD=) from the Ordering tool or Cisco Marketplace.

Cisco Ordering tool:

<http://www.cisco.com/en/US/partner/ordering/>

Cisco Marketplace:

<http://www.cisco.com/go/marketplace/>

### <span id="page-11-0"></span>**Ordering Documentation**

Beginning June 30, 2005, registered Cisco.com users may order Cisco documentation at the Product Documentation Store in the Cisco Marketplace at this URL:

<http://www.cisco.com/go/marketplace/>

Cisco will continue to support documentation orders using the Ordering tool:

**•** Registered Cisco.com users (Cisco direct customers) can order documentation from the Ordering tool:

<http://www.cisco.com/en/US/partner/ordering/>

**•** Instructions for ordering documentation using the Ordering tool are at this URL:

[http://www.cisco.com/univercd/cc/td/doc/es\\_inpck/pdi.htm](http://www.cisco.com/univercd/cc/td/doc/es_inpck/pdi.htm)

**•** Nonregistered Cisco.com users can order documentation through a local account representative by calling Cisco Systems Corporate Headquarters (California, USA) at 408 526-7208 or, elsewhere in North America, by calling 1 800 553-NETS (6387).

## <span id="page-11-1"></span>**Documentation Feedback**

You can rate and provide feedback about Cisco technical documents by completing the online feedback form that appears with the technical documents on Cisco.com.

You can send comments about Cisco documentation to bug-doc@cisco.com.

You can submit comments by using the response card (if present) behind the front cover of your document or by writing to the following address:

Cisco Systems Attn: Customer Document Ordering 170 West Tasman Drive [San Jose, CA 95134-9883](http://www.cisco.com/go/marketplace/)

We appreciate your comments.

## <span id="page-12-0"></span>**Cisco Product Security Overview**

Cisco provides a free online Security Vulnerability Policy portal at this URL:

[http://www.cisco.com/en/US/products/products\\_security\\_vulnerability\\_policy.ht](http://www.cisco.com/en/US/products/products_security_vulnerability_policy.html) ml

From this site, you can perform these tasks:

- **•** Report security vulnerabilities in Cisco products.
- **•** Obtain assistance with security incidents that involve Cisco products.
- **•** Register to receive security information from Cisco.

A current list of security advisories and notices for Cisco products is available at this URL:

<http://www.cisco.com/go/psirt>

If you prefer to see advisories and notices as they are updated in real time, you can access a Product Security Incident Response Team Really Simple Syndication (PSIRT RSS) feed from this URL:

[http://www.cisco.com/en/US/products/products\\_psirt\\_rss\\_feed.html](http://www.cisco.com/en/US/products/products_psirt_rss_feed.html)

### <span id="page-12-1"></span>**Reporting Security Problems in Cisco Products**

Cisco is committed to delivering secure products. We test our products internally before we release them, and we strive to correct all vulnerabilities quickly. If you think that you might have identified a vulnerability in a Cisco product, contact PSIRT:

**•** Emergencies—[security-alert@cisco.com](mailto:security-alert@cisco.com)

An emergency is either a condition in which a system is under active attack or a condition for which a severe and urgent security vulnerability should be reported. All other conditions are considered nonemergencies.

**•** Nonemergencies—[psirt@cisco.com](mailto:psirt@cisco.com)

In an emergency, you can also reach PSIRT by telephone:

- **•** 1 877 228-7302
- **•** 1 408 525-6532

**Tip** We encourage you to use Pretty Good Privacy (PGP) or a compatible product to encrypt any sensitive information that you send to Cisco. PSIRT can work from encrypted information that is compatible with PGP versions 2.*x* through 8.*x*.

Never use a revoked or an expired encryption key. The correct public key to use in your correspondence with PSIRT is the one linked in the Contact Summary section of the Security Vulnerability Policy page at this URL:

[http://www.cisco.com/en/US/products/products\\_security\\_vulnerability\\_policy.ht](http://www.cisco.com/en/US/products/products_security_vulnerability_policy.htm) m

The link on this page has the current PGP key ID in use.

## <span id="page-13-0"></span>**Obtaining Technical Assistance**

Cisco Technical Support provides 24-hour-a-day award-winning technical assistance. The Cisco Technical Support & Documentation website on Cisco.com features extensive online support resources. In addition, if you have a valid Cisco service contract, Cisco Technical Assistance Center (TAC) engineers provide telephone support. If you do not have a valid Cisco service contract, contact your reseller.

### <span id="page-13-1"></span>**Cisco Technical Support & Documentation Website**

The Cisco Technical Support & Documentation website provides online documents and tools for troubleshooting and resolving technical issues with Cisco products and technologies. The website is available 24 hours a day, at this URL:

<http://www.cisco.com/techsupport>

Access to all tools on the Cisco Technical Support & Documentation website requires a Cisco.com user ID and password. If you have a valid service contract but do not have a user ID or password, you can register at this URL:

<http://tools.cisco.com/RPF/register/register.do>

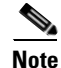

**Note** Use the Cisco Product Identification (CPI) tool to locate your product serial number before submitting a web or phone request for service. You can access the CPI tool from the Cisco Technical Support & Documentation website by clicking the **Tools & Resources** link under Documentation & Tools. Choose **Cisco Product Identification Tool** from the Alphabetical Index drop-down list, or click the **Cisco Product Identification Tool** link under Alerts & RMAs. The CPI tool offers three search options: by product ID or model name; by tree view; or for certain products, by copying and pasting **show** command output. Search results show an illustration of your product with the serial number label location highlighted. Locate the serial number label on your product and record the information before placing a service call.

### <span id="page-14-0"></span>**Submitting a Service Request**

Using the online TAC Service Request Tool is the fastest way to open S3 and S4 service requests. (S3 and S4 service requests are those in which your network is minimally impaired or for which you require product information.) After you describe your situation, the TAC Service Request Tool provides recommended solutions. If your issue is not resolved using the recommended resources, your service request is assigned to a Cisco engineer. The TAC Service Request Tool is located at this URL:

<http://www.cisco.com/techsupport/servicerequest>

For S1 or S2 service requests or if you do not have Internet access, contact the Cisco TAC by telephone. (S1 or S2 service requests are those in which your production network is down or severely degraded.) Cisco engineers are assigned immediately to S1 and S2 service requests to help keep your business operations running smoothly.

To open a service request by telephone, use one of the following numbers:

Asia-Pacific: +61 2 8446 7411 (Australia: 1 800 805 227) EMEA: +32 2 704 55 55 USA: 1 800 553-2447

[For a complete list of Cisco TAC contacts, go to this URL:](http://tools.cisco.com/RPF/register/register.do)

<http://www.cisco.com/techsupport/contacts>

### <span id="page-15-0"></span>**Definitions of Service Request Severity**

To ensure that all service requests are reported in a standard format, Cisco has established severity definitions.

Severity 1 (S1)—Your network is "down," or there is a critical impact to your business operations. You and Cisco will commit all necessary resources around the clock to resolve the situation.

Severity 2 (S2)—Operation of an existing network is severely degraded, or significant aspects of your business operation are negatively affected by inadequate performance of Cisco products. You and Cisco will commit full-time resources during normal business hours to resolve the situation.

Severity 3 (S3)—Operational performance of your network is impaired, but most business operations remain functional. You and Cisco will commit resources during normal business hours to restore service to satisfactory levels.

Severity 4 (S4)—You require information or assistance with Cisco product capabilities, installation, or configuration. There is little or no effect on your business operations.

# <span id="page-15-1"></span>**Obtaining Additional Publications and Information**

Information about Cisco products, technologies, and network solutions is available from various online and printed sources.

• Cisco Marketplace provides a variety of Cisco books, reference guides, documentation, and logo merchandise. Visit Cisco Marketplace, the company store, at this URL:

<http://www.cisco.com/go/marketplace/>

**•** *Cisco Press* publishes a wide range of general networking, training and certification titles. Both new and experienced users will benefit from these publications. For current Cisco Press titles and other information, go to Cisco Press at this URL:

<http://www.ciscopress.com>

**•** *Packet* magazine is the Cisco Systems technical user magazine for [maximizing Internet and networking investments. Each quarter, Packet](http://www.cisco.com/techsupport/contacts)  delivers coverage of the latest industry trends, technology breakthroughs, and Cisco products and solutions, as well as network deployment and troubleshooting tips, configuration examples, customer case studies, certification and training information, and links to scores of in-depth online resources. You can access Packet magazine at this URL:

<http://www.cisco.com/packet>

**•** *iQ Magazine* is the quarterly publication from Cisco Systems designed to help growing companies learn how they can use technology to increase revenue, streamline their business, and expand services. The publication identifies the challenges facing these companies and the technologies to help solve them, using real-world case studies and business strategies to help readers make sound technology investment decisions. You can access iQ Magazine at this URL:

<http://www.cisco.com/go/iqmagazine>

or view the digital edition at this URL:

<http://ciscoiq.texterity.com/ciscoiq/sample/>

**•** *Internet Protocol Journal* is a quarterly journal published by Cisco Systems for engineering professionals involved in designing, developing, and operating public and private internets and intranets. You can access the Internet Protocol Journal at this URL:

<http://www.cisco.com/ipj>

**•** Networking products offered by Cisco Systems, as well as customer support services, can be obtained at this URL:

<http://www.cisco.com/en/US/products/index.html>

**•** Networking Professionals Connection is an interactive website for networking professionals to share questions, suggestions, and information about networking products and technologies with Cisco experts and other networking professionals. Join a discussion at this URL:

<http://www.cisco.com/discuss/networking>

**•** World-class networking training is available from Cisco. You can view current offerings at this URL:

<http://www.cisco.com/en/US/learning/index.html>

 $\mathbf I$ 

**Obtaining Additional Publications and Information**

П

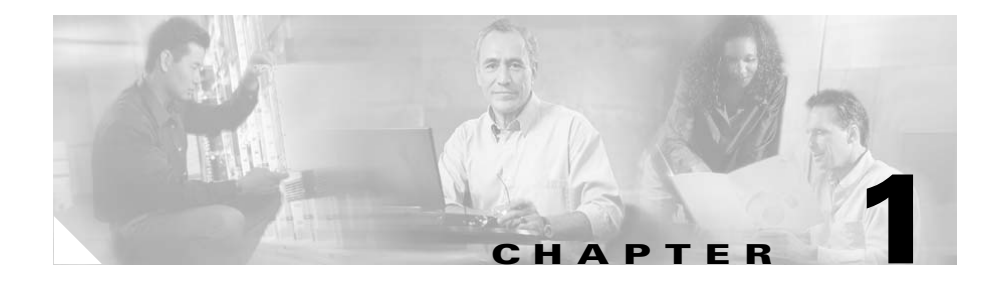

# <span id="page-18-4"></span><span id="page-18-1"></span><span id="page-18-0"></span>**Problems and Symptoms**

This section is organized by problem descriptions, and contains troubleshooting steps to diagnose and resolve each problem.

## <span id="page-18-2"></span>**CTI OS Server Problems**

This section discusses some common CTI OS Server problems.

### <span id="page-18-3"></span>**CTI OS Server Cannot Connect to CTI Server**

**Symptom** Error messages in the CTI OS Server console window indicate that it is unable to establish a connection to the CTI Server.

**Possible Cause** There are several possible causes, the most common of which are related to TCP/IP networking problems. The CTI OS Server console window should display an error message with an error description. Some possible causes of this symptom are:

**–** CTI OS Server may not be configured with the proper information as to the location of CTI Server. Check the configured CTI Server hosts (SideAHost and SideBHost) and ports (SideAPort and SideBPort) in the registry at the following key:

#### **HKEY\_LOCAL\_MACHINE\SOFTWARE\Cisco Systems, Inc.\CTIOS\CTIOS\_<InstanceName>\ctios1\CtiDriver\Config**

- **–** If the configuration is correct, CTI OS Server may not be able to identify the host and/or make a TCP/IP connection to the CTI Server. Your TCP/IP network administrator should be able to help resolve any TCP/IP hostname/routing issues.
- **–** If the TCP/IP "target machine refused connection" error displays in the CTI OS Server console window, then you should ensure that the CTI Server is running as expected. Look for its console window on the target system, and note the IP port that it is listening on. Check that this is indeed the port number configured in the registry for CTI OS, under the key:

#### **HKEY\_LOCAL\_MACHINE\SOFTWARE\Cisco Systems, Inc.\CTIOS\CTIOS\_<InstanceName>\ctios1\CtiDriver\Config**

If this fails to resolve the problem, set the trace mask on CTI OS Server to 0x00000fff, and collect a log file of the CTI OS Server to send to Technical Support. See [Appendix B, "Obtaining Logs for Support,"](#page-64-2) for details on how to set trace levels and collect logs.

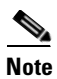

**Note** The CTI OS Server restarts every time the CTI Server connection is closed.

### <span id="page-19-0"></span>**Problems Using Multiple Peripherals**

**Symptom** CTI OS Server does not allow login to a specific peripheral in a multiple peripheral environment (for example, multiple CallManagers in the same cluster).

**Possible Cause** The current versions of the product (CTI OS Server version 4.6.1 and up) can connect to a single CTI Server only, which in turn communicates to a single PG (Peripheral Gateway). The CTI OS Server will be able to communicate to any and all peripherals configured on this same PG. For example, on IPCC there can be multiple PIMs (peripheral interfaces) running on one PG at the same time. In this case, CTI OS will be able to access all of these co-located PIMs via one CTI Server.

To be able to login a CTI OS softphone to a peripheral, the CTI OS Server must be configured with the PeripheralID (from ICM configuration) and PeripheralType (see [Appendix C, "CTI OS FAQs,"](#page-68-2) for a list of supported Peripheral Types) of each Peripheral on the PG. This information is stored in the registry on the CTI OS Server computer under HKEY\_LOCAL\_MACHINE\SOFTWARE\Cisco Systems, Inc.\CTIOS\CTIOS\_<InstanceName>\ctios1\Server\Peripherals. This registry entry is a table, where each entry is named by a Logical Name (e.g. IPCC ACD1). Each entry contains the PeripheralID and PeripheralType for the peripheral specified by the Logical Name.

If you are using the out-of-box softphone or controls, you also need a valid connection profile for each peripheral.

Refer to the *CTI OS System Manager's Guide for Cisco ICM/IPCC Enterprise & Hosted Editions* for a complete explanation of configuring peripherals and connection profiles in the CTI OS Server.

**Symptom** Secure CTI OS server can't connect to a peer CTI OS server

**Possible Cause** This symptom may have multiple causes:

- **–** Make sure that security is enabled in the peer CTI OS server. If security is On, then SecurityEnabled registry value is 1, otherwise it is 0. This registry value exists under HKEY\_LOCAL\_MACHINE\SOFTWARE\Cisco Systems, Inc.\Ctios\CTIOS\_<customer-instance>\CTIOS1\server\security
- **–** Make sure that the certificates on both servers are configure correctly and that are signed by the same certificate authority (CA). Refer to the CTI OS system manager guide for CTI OS Security configuration.

**Symptom** CTI Toolkit monitor mode application can't connect to Secure CTI OS server.

**Possible Cause** This symptom may have multiple causes:

- **–** Make sure that either CTI toolkit C++ or COM monitor mode applications are running. Both Java CIL and .NET CIL don't support security.
- **–** Make sure that the certificates on both CTI OS server and CTI Toolkit are configure correctly and that are signed by the same certificate authority (CA). Refer to the CTI OS system manager guide for CTI OS Security configuration.
- **–** Make sure that you are using the right monitor mode password. CTI OS server asks for monitor mode password during CTI OS security configuration. If the CTI OS server has a peer server, then this password needs to be the same in both servers.

**Symptom** CTI Toolkit can't connect to Secure CTI OS server.

**Possible Cause** This symptom may have multiple causes:

- **–** Make sure that either CTI toolkit C++ or COM applications are running. Both Java CIL and .NET CIL don't support security.
- **–** Make sure that the certificates on both CTI OS server and CTI Toolkit are configure correctly and that are signed by the same certificate authority (CA). Refer to the CTI OS system manager guide for CTI OS Security configuration.

## <span id="page-21-0"></span>**General Softphone/Desktop Problems**

This section discusses softphone and desktop related problems.

### <span id="page-22-0"></span>**Startup Problems**

**Symptom** There are no buttons enabled when the softphone starts and the status bar indicates Disconnected.

**Possible Cause** This symptom indicates that the softphone is unable to connect to a CTI OS Server to get configuration information. This may be due to an incorrectly configured or unreachable configuration server. See [Chapter 2,](#page-54-3)  ["Resolutions to Common Problems,"](#page-54-3) for more information on how to resolve this problem.

### <span id="page-22-1"></span>**Login Problems**

I

**Symptom** The softphone starts correctly but when I attempt to login (i.e., click the Login button, enter login information, and click OK), nothing happens. None of the buttons are enabled. In the status bar, the Extension, Instrument, Agent ID, and Agent Status fields are blank and the rightmost fields display Disconnected and Offline.

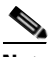

**Note** NOTE: This behavior may be sporadic between system restarts.

**Possible Cause** This symptom is caused by the softphone's inability to connect to the CTI OS Server(s) specified in the connection profile chosen from the Connect to drop-down list in the login dialog. This is due to an incorrectly configured or or unreachable CTI OS server in the connection profile. See [Chapter 2, "Resolutions to Common Problems,"](#page-54-3) for more information on how to resolve this problem.

**Symptom** The softphone starts correctly but when I attempt to login (i.e. click the Login button, enter login information, and press OK), none of the buttons are enabled. In the status bar, the Extension, Instrument, Agent ID, and Agent Status fields are filled in correctly, the rightmost field says Online, and the field next to it displays the server with which the softphone is connected.

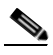

**Note** This problem may be sporadic between system restarts.

**Possible Cause** This symptom is most likely caused by an incorrect configuration of the Peripheral ID or Peripheral Type during server install. See [Chapter 2, "Resolutions to Common Problems,"](#page-54-3) for more information on how to resolve this problem.

**Symptom** The softphone starts correctly but when I attempt to login (i.e., click the Login button, enter login information, and press OK), the softphone displays a message box that says System is offline. Login will be queued until system is back online. When I look on the PG and on the CTI OS server, I can see that everything in the system is online.

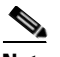

**Note** This problem may be sporadic between system restarts.

**Possible Cause** This symptom is most likely caused by an incorrect configuration of the Peripheral ID in the connection profile that the client is using to login. See [Chapter 2, "Resolutions to Common Problems,"](#page-54-3) for more information on how to resolve this problem.

**Symptom** Duplicate Login: The softphone starts correctly but when I attempt to login (i.e. click the Login button, enter login information, and press OK), the softphone displays a message box that says Agent with  $ID < x *x*$  is already logged in. To use Agent ID <xx> please logout first or contact an Administrator for help.

**Possible Cause** This error message indicates that the Agent with this ID is already logged into a session and the CTI OS system has been configured to prevent duplicate logins to the same AgentID. The other active session must logout this agent first. If you do not want this preventive mechanism, then set the following registry key to 0:

**HKEY\_LOCAL\_MACHINE\SOFTWARE\Cisco Systems, Inc.\CTIOS \CTIOS\_<InstanceName>\ ctios1\ EnterpriseDesktopSettings\All Desktops\ Login \ConnectionProfiles \Name\<YourConnectionProfileName>\RejectIfAlreadyLoggedIn**

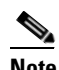

**Note** In the default Installation, this key is disabled and therefore will not prevent duplicate logins.

**Symptom** (Spectrum specific): When attempting a login (that is, click the Login button, enter login information, and click OK), the phone appears to freeze. All buttons are disabled and no error message displays indicating failure.

**Possible Cause** On Spectrum, Login parameters required from the user are AgentID, AgentInstrument (which corresponds to the extension that the Agent can be reached at) and the PositionID (indication of the physical device). If the AgentID and PositionID entered are correct, but the AgentInstrument entered is invalid it causes the phone to freeze. Restart the softphone and re-enter the Login information correctly and try again. A message displays indicating that the agent is already logged in (this is expected) but otherwise, the Login will have completed normally.

The registry key:

**HKEY\_LOCAL\_MACHINE\SOFTWARE\Cisco Systems, Inc.\CTIOS \CTIOS\_<InstanceName>\ ctios1\ EnterpriseDesktopSettings\All Desktops\ Login \ConnectionProfiles \Name\<YourConnectionProfileName>\LoginTimeout**

can be set to a timeout interval appropriate for your Spectrum configuration and this will pop up an error dialog that will allow you to retry the login after the specified interval. This way you can avoid restarting the softphone. Make sure that the following registry key is disabled (set to 0) at the same time:

#### **HKEY\_LOCAL\_MACHINE\SOFTWARE\Cisco Systems, Inc.\CTIOS \CTIOS\_<InstanceName>\ ctios1 \ EnterpriseDesktopSettings\All Desktops \Login \ConnectionProfiles \Name\<YourConnectionProfileName>\RejectIfAlreadyLoggedIn**

**Symptom** When logging in via the CTIOS Agent or Supervisor Desktop, the Login request fails with the "Invalid AgentID" or "Invalid Login Name" error (for IPCC only).

**Possible Cause** If this is not user error or a typo, you may be trying to Login with AgentID when your desktop has been configured to login by LoginName or vice-versa (depending on the error message). Check the Login dialog and make sure you are entering the appropriate argument in the first edit field. In CTIOS 7.0, support for Login by Login Name (instead of AgentID) is now available only for IPCC. While installing CTIOS 7.0 (or upgrading to it) there is an option on screen where the peripheral type is selected where the user can pick the Login style for the CTIOS Agent/Supervisor desktop. The default preserves the "old" way of logging in by AgentID. This setting does not limit a custom application which can send a login request with either option.

#### <span id="page-26-0"></span>**Logout Problems**

**Symptom** Logout button is not enabled.

**Possible Cause** Agent may not be in the appropriate state required for logout. This varies from switch to switch. For example, with IPCC the agent has to be in a Not Ready state to be able to logout.

**Symptom** (IPCC specific): Agent gets logged out unexpectedly (did not intend to log out).

**Possible Cause** There are several possible causes of this symptom:

- **–** There is a timeout called "Logout Non-activity time" that will logout an agent after a certain period of time (maximum 7200 seconds or 2 hours). It is part of the AgentDeskSettings and can be configured using the ICM Configuration Manager (refer to the *ICM Features and Configuration Guide for Cisco ICM Hosted Edition*). This timeout cannot be disabled at this time.
- **–** There may be another CTI Toolkit using the same agent and instrument from another location. If that client logs out, your softphone will be logged out as well. To prevent duplicate logins to the same agentID/instrument, use the registry key "RejectIfAlreadyLoggedIn" in the ConnectionProfile being used. For details, see Symptom D in preceding section dealing with Login problems.
- **–** If this is an IPCC system and your agent is a member of an agent team, your supervisor may have logged you out.
- **–** Check the status bar. A status of Offline means that some element in the system has failed or gone offline. The system will automatically recover from this situation. Wait for the status bar to indicate Online and login again.

**Symptom** (under all ACDs) Agents are getting intermittently logged out of their CTI applications

**Possible Cause** When the is PIM set to /LOAD 1, and two CTI OS Servers connected to the same CTI Server, the following situation may occur:

- **–** Agent mode connection for agent A established to CTI OS A
- **–** Agent mode connection for agent A established to CTI OS B
- **–** Disconnect agent mode connection from CTI OS A

At this point, the agent using the application with the connection established to CTI OS B is logged out.

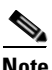

**Note** Under such conditions, to ensure that the agents aren't logged out, configure the PIM for /LOAD 0.

### <span id="page-27-0"></span>**Miscellaneous Button Problems**

**Symptom** When clicking any enabled button nothing happens (no visible change in softphone appearance and no error message).

**Possible Cause** This symptom usually indicates that the system has gone offline and is recovering from some sort of failure. Check the status bar. A status of Offline means that some element in the system has failed or gone offline. The system will automatically recover from this situation. Wait for the status bar to indicate Online and try again.

**Symptom** When clicking an enabled button an error message displays.

**Possible Cause** Check the specifics of the error message to pinpoint the problem. Consult with your ACD/PBX switch resource person to evaluate any third-party problems.

**Symptom** On Windows XP systems that have installed the Oracle 32 bit client, some icons on the CTIOS Agent Desktop or CTI Toolkit IPCC Supervisor Desktop appear as black squares.

**Possible Cause** Oracle install has registered old COM components. It may be possible to correct this problem by performing the following steps:

- **•** Shut down all applications, including the desktop
- **•** Open a command prompt window
- CD to c:\windows\system32
- **•** Run regsvr32 oleaut32.dll
- **•** When a "DllREgisterServer succeeded " message box appears, click OK
- **•** Restart the desktop

### <span id="page-28-0"></span>**Miscellaneous Behavior Problems**

**Symptom** The CTI OS Desktop does not prompt for Logout and/or NotReady reason codes on TDM (non-IPCC) switches.

**Possible Cause** The LogoutReasonRequired and NotReadyReasonRequired registry values explained in the table can be used to enable this functionality. (Refer to the *CTI OS System Manager's Guide for Cisco ICM/IPCC Enterprise & Hosted Editions* for information.) In brief, the registry keys listed below need to be set to 1.

#### **HKEY\_LOCAL\_MACHINE\SOFTWARE\Cisco Systems, Inc.\CTIOS \CTIOS\_<InstanceName>\ ctios1\Server\Agent\ LogoutReasonRequired**

**HKEY\_LOCAL\_MACHINE\SOFTWARE\Cisco Systems, Inc.\CTIOS \ CTIOS\_<InstanceName>\ ctios1\Server\Agent\ NotReadyReasonRequired**

**Symptom** The CTI OS Desktop does not prompt for Wrapup Data when agents go into Wrapup state and the call is in a cleared state on TDM (non IPCC) switches.

**Possible Cause** The EnableWrapupDialog and WrapupDataRequired registry values explained in the table can be used to enable this functionality for a TDM switch. (Refer to the *CTI OS System Manager's Guide for Cisco ICM/IPCC Enterprise & Hosted Editions* for information.) In brief, the registry keys listed below need to be enabled as needed.

#### **HKEY\_LOCAL\_MACHINE\SOFTWARE\Cisco Systems, Inc.\CTIOS \ CTIOS\_<InstanceName>\ ctios1\Server\Agent\ EnableWrapupDialog**

#### **HKEY\_LOCAL\_MACHINE\SOFTWARE\Cisco Systems, Inc.\CTIOS \ CTIOS\_<InstanceName>\ ctios1\Server\Agent\ WrapupDataRequired**

**Symptom** How do I disable the WrapupData dialog for the CTI OS Desktop with IPCC and still have my Agents go into Wrapup state after a call?

**Possible Cause** If the EnableWrapupDialog registry value is set to 0, the dialog will be disabled on the CTI OS desktops. This will, however, not be the case if the Agent's Desk Settings for Incoming Wrapup are set to RequiredWithData in the ICM Configuration utility. (Refer to the *CTI OS System Manager's Guide for Cisco ICM/IPCC Enterprise & Hosted Editions* for information.)

**Symptom** The softphone starts correctly and the login request is successful. However, thereafter one (or more) of the following behaviors is observed:

- **–** Message boxes display stating that parameters are incorrect (e.g., the request specified an invalid AgentID).
- **–** Message boxes display stating that arguments are missing (e.g. SetAgentState: Missing required argument PositionID. Discarding request).
- **–** Incorrect buttons are enabled.

 $\mathbf I$ 

 $\mathbf I$ 

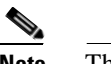

**Note** This problem may be sporadic between logins.

**Possible Cause** This symptom is most likely caused by an incorrect configuration of the Peripheral Type during server install. See [Chapter 2,](#page-54-3)  ["Resolutions to Common Problems,"](#page-54-3) for more information on how to resolve this problem.

1

**Symptom** After a CTI Toolkit Install, you have started the Agent Desktop, and you receive the following error box:

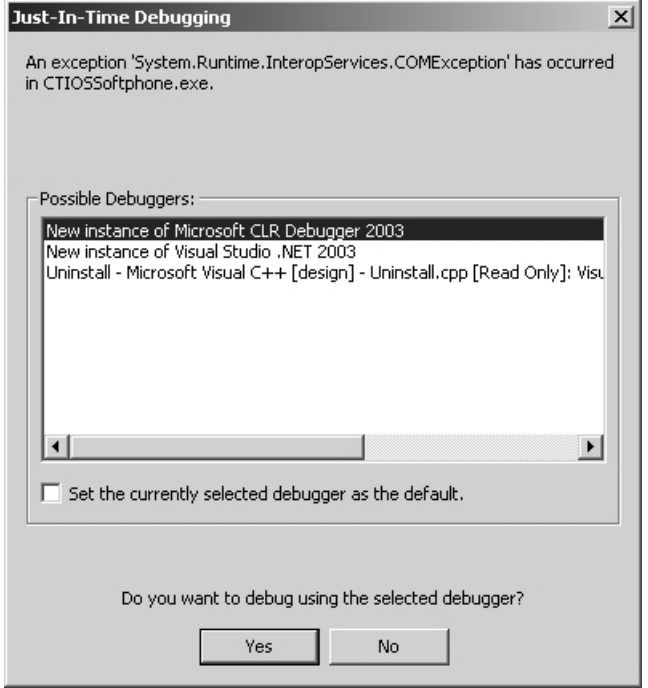

**Possible Cause** You have not rebooted after a CTI Toolkit Install

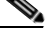

**Note** Always reboot the machine if the CTI OS Server or the Client Desktop Install, requests for it.

### <span id="page-31-0"></span>**Problems Making Calls**

**Symptom** When attempting to make a call, the dial pad displays but there is no Make Call button visible.

**Possible Cause** This symptom may occur if you are in an agent state that does not allow you to make a call (e.g., for IPCC your agent state must be NotReady in order to make a call. You may not make a call if your agent state is Available). Change to the appropriate state and try again.

**Symptom** On a system running a version of CallManager earlier than Version 4.0, a non-controller Conference party receives a Control Failure when it tries to make a Consult Call for a Conference.

**Possible Cause** The **HKEY\_LOCAL\_MACHINE\SOFTWARE\Cisco Systems, Inc.\CTIOS \CTIOS\_<InstanceName>\** 

**ctios1\Server**\CallObject\IPCCConference\_Supports MultipleControllers registry value must be set to 0 on systems that are running CallManager versions earlier than Version 4.0. See the *CTI OS System Manager's Guide for Cisco ICM/IPCC Enterprise & Hosted Editions* for details on this registry value.

### <span id="page-32-0"></span>**Problems Receiving Calls**

**Symptom** Agent cannot receive any calls including calls dialed directly to the extension.

**Possible Cause** Check the following:

- **–** Check that your agent is logged in. An agent must be logged in to receive calls.
- **–** Check the status bar. A status of Offline means that some element in the system has failed or gone offline. The system will automatically recover from this situation. Wait for the status bar to indicate Online and try again.

**Symptom** Agent cannot receive any customer calls but can receive calls to the extension.

**Possible Cause** If an agent is having trouble receiving customer calls, try the following steps:

- **–** Ensure that your agent is properly logged into the system and is in a state that allows it to receive calls (e.g. on most ACD systems, your agent must be in the Available state in order to receive customer calls. An agent can receive agent-to-agent calls in both Available and Not Ready states).
- **–** Check your ICM software configuration and ensure that your agent belongs to a queue that gets calls routed to it by the ICM. (Refer to the *ICM Administration Guide for Cisco ICM Enterprise Edition* for more information on how to do this.)

**Symptom** Agent receives calls, but loses them after a few seconds before they can be answered.

**Possible Cause** The Ring No Answer feature is probably set on your ICM system. Open the ICM Configuration Manager and increase that value or disable it all together. (Refer to the *ICM Administration Guide for Cisco ICM Enterprise Edition* for more information on how to configure the Ring No Answer feature.)

### <span id="page-34-0"></span>**Problems While Talking on a Call**

**Symptom**: All three AgentState buttons (Ready, NotReady and Wrapup) are enabled while I am talking.

**Possible Cause** Wrapup mode (configured in the ICM Configuration Manager's Agent Desk Settings) for this call is set to OPTIONAL. Therefore, clicking any of these three buttons will determine what state you will go to after you hang up the call. If you click Wrapup, you will see the Wrapup dialog pop up after you hang up, but you are not required to enter data.

**Symptom** IPCC Only: None of the AgentState buttons are enabled while I am talking.

**Possible Cause** Wrapup mode (configured in the ICM Configuration Manager's Agent Desk Settings) for this call is set to either REQUIRED or REQUIRED WITH DATA. Therefore, you have no choice as to what state you will go to after you hang up this call - you will automatically go to Wrapup state.

**Symptom** IPCC Only: Only the Ready & NotReady buttons are enabled while I am talking, the Wrapup button is disabled.

**Possible Cause** Wrapup mode (configured in the ICM Configuration Manager's Agent Desk Settings) for this call is NOT\_ALLOWED. This means that you are not allowed to go to the Wrapup state; therefore, it will never be enabled.

### <span id="page-35-0"></span>**Problems After Call Ends**

**Symptom** Calls remains on the softphone call appearance grid after call end.

**Possible Cause** Usually this is indicative of having not yet received or missing an end call event. Possible things to check for:

- **–** Check if your agent is in Wrapup state. If it is, then enter wrapup data (if desired) and click the Ready or Not Ready button to get out of this state and the call should disappear from the grid.
- **–** Check the status bar. A status of Offline means that some element in the system has failed or gone offline. The system will automatically recover from this situation. Wait for the status bar to indicate Online and the call should disappear from the grid.
- **–** If the call is indeed gone from the phone (that is, no voice), and you still cannot get rid of the call entry in the grid, you can logout, and log back in and that should clear it. If however the call reappears again after the login, then it must still be in a Wrapup state somewhere in the system, so you or another party that was on the call must end it by changing the agent state to Available or Not Ready.

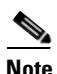

**Note** In the CTI OS Release 7.0 onwards, a ENABLE\_CLEARCALL bit mask indicates when it is appropriate to clear all call connections.
**Symptom** IPCC Only: When the Wrapup dialog pops up, the strings in the combo box are set to Insert incoming wrapup string 0 here, Insert incoming wrapup string 1 here, etc., instead of meaningful phrases.

**Possible Cause** The CTI OS Server has not had its Wrapup strings configured correctly. The Wrapup codes and corresponding strings are located in the Registry of the CTI OS Server machine at: HKEY\_LOCAL\_MACHINE\SOFTWARE\CiscoSystems, Inc.\CTIOS\ CTIOS\_<InstanceName>\ctios1\Server\Agent\WrapupStrings\Incoming.

Replace the default Wrapup strings with more meaningful ones, adding more if necessary. NOTE: You must restart CTI OS Server and the softphone too for your changes to take effect. Refer to the *CTI OS System Manager's Guide for Cisco ICM/IPCC Enterprise & Hosted Editions* for details on how to configure Wrapup strings.

**Symptom** IPCC Only: After either selecting a string from the listbox or entering a string into the edit box of the Wrapup dialog and clicking OK, an error message pops up stating: "SYSTEM ERROR: Unable to enter data because call [call.xx.yy.zz] has ended."

**Possible Cause** The call ends too quickly so that data cannot be entered into it. Check the ICM Configuration Manager's Agent Desk Settings for this agent to ensure that the Wrapup Time is adequately long - recommended length is 120 (seconds).

**Symptom** IPCC Only: While in Wrapup state, neither the Ready nor the NotReady buttons are enabled to allow transition from the Wrapup state.

**Possible Cause** This could happen if the application is waiting for Wrapup data before letting you leave the Wrapup state as will be the case if your Wrapup mode for this call is REQUIRED\_WITH\_DATA. Enter data via the Wrapup dialog, which should pop up after you hang up the call. If that is not available, you will have to wait until the configured "Wrapup Time" (set in the ICM Configuration Manager's Agent Desk Settings) has passed, after which you will automatically go to the Ready or NotReady state.

**Symptom** IPCC Only: The Wrapup dialog cannot be dismissed because the OK button is disabled.

**Possible Cause** The OK button is disabled because your Wrapup mode (configured in the ICM's Agent Desk Settings) for this call is REQUIRED WITH DATA. Therefore you must either select one of the lines in the dialog, or enter your own data in the edit box before the OK button will enable.

### **Statistics Problems**

**Symptom** The values do not change in my agent statistics grid or skill group statistics grid.

**Possible Cause** This symptom may have multiple causes:

- **–** Check the status bar. A status of Offline means that some element in the system has failed or gone offline. The system will automatically recover from this situation. Wait for the status bar to indicate Online and statistics should continue to update.
- **–** The frequency at which statistics are updated is governed by registry entries on the CTI OS server. The period (in seconds) between updates of statistics is stored in PollingIntervalSec in the following registry keys:

#### **HKEY\_LOCAL\_MACHINE\SOFTWARE\Cisco Systems, Inc.\CTIOS \ CTIOS\_<InstanceName>\ ctios1\Server\Agent\**

for agent statistics and

#### **HKEY\_LOCAL\_MACHINE\SOFTWARE\Cisco Systems, Inc.\CTIOS \ CTIOS\_<InstanceName>\ ctios1\Server\SkillGroup**

for skill group statistics.

Check these values. If they are very high, statistics will not change for a very long period of time.

**–** Check that the statistics you have configured for your call appearance grid are valid for the CTI Server protocol version you are running. Unsupported statistics will never update. You can find the CTI Server protocol version in the registry. It is stored in ProtocolVersion in the following registry key:

### **HKEY\_LOCAL\_MACHINE\SOFTWARE\Cisco Systems, Inc.\CTIOS\ CTIOS\_<InstanceName>\ctios1\CtiDriver\Config**

You can find a list of the statistics supported for a particular protocol version (9) in the *Cisco ICM Software CTI Server Message Reference Guide (Protocol Version 9)*

**Symptom** Monitor mode application still receives all skill group statistics even though it is only configured for a small subset of skill group statistics in the CTI OS settings.

**Possible Cause** Skill group statistics are not minimized in CTI OS versions before Release 4.7. This problem is fixed in Release 4.7 and later. A new optional registry setting, DisableMonitorModeStatsMinimization, may be added to disable statistics minimization for monitor mode applications. The *CTI OS System Manager's Guide for Cisco ICM/IPCC Enterprise & Hosted Editions* explains this setting. If you are running version 4.7 or later, check this registry setting. If it is present, set it to zero to enable statistics minimization.

## **Problems with ECC Variables**

**Symptom** When entering ECC data from the Make Call or Transfer/Conference dialog, the data does not make it into the call (that is, no data displays in the softphone call appearance grid).

**Possible Cause** This symptom may have multiple causes:

**–** Check that the softphone call appearance grid is configured correctly in the CTI OS server registry. Call appearance grid configuration is described in the *CTI OS System Manager's Guide for Cisco ICM/IPCC Enterprise & Hosted Editions* in Chapter 4. Remember that the ECC scalar/array name ("Name") configured in the registry under the column number key is case-sensitive and must be the same as that configured in the ICM without the "user." prefix. It may be that the ECC variables are being sent with the call but are not being displayed correctly. If this is the case, you should be able to enter ECC data via the softphone call appearance grid after you make the call.

**–** Check that the ECC variables are registered correctly in the CTI OS server registry. ECC variable registration is described in the *CTI OS System Manager's Guide for Cisco ICM/IPCC Enterprise & Hosted Editions* in Chapter 4. Remember that the ECC scalar/array key name configured in the registry is case sensitive and must be the same as that configured in the ICM without the "user." prefix. It may be that the ECC variable name does not match the names known by ICM and the data is being discarded. If this is the case, you should not be able to enter ECC data via the softphone call appearance grid after you make the call.

**Symptom** On a duplexed system (i.e., a system with two CTI OS Servers), some ECC variables do not always appear in the CTI Toolkit Agent Desktop and CTI Toolkit IPCC Supervisor Desktop Call Information grids.

**Possible Cause** When you start the CTI Toolkit Agent Desktop or CTI Toolkit IPCC Supervisor Desktop on a duplexed system, it downloads Call Information grid settings from one of the two CTI OS servers (selected at random). If ECC variable configuration on the two CTI OS servers is not identical, inconsistencies in Call Information grid content will occur. Check the ECC variable configuration on both CTI OS Servers and make sure that it is identical.

## **Failover Problems**

This section discusses failover related problems.

**Symptom** Agents do not fail over to alternate CTI OS.

**Possible Cause** Ensure that the alternate host and port number are properly configured in the connection profile and that the host is reachable over the network. (See [Chapter 2, "Resolutions to Common Problems,"](#page-54-0) for more information on how to resolve this problem.)

**Symptom** Desktop applications are "ping-ponging" (failing over periodically) between sides A and B of the CTI OS Server when there is no apparent failure in the system.

**Possible Cause** This symptom occurs when the client application loses contact with the CTI OS server. This may be caused by a loss of network connectivity, extremely high network utilization, an overloaded CTI OS server, or because of security configuration. Check the following:

- **–** Ensure that there is network connectivity between the client and the CTI OS server. From the client try to ping the IP address corresponding to the CTI OS server. If this fails, you have a network connectivity problem and your TCP/IP network administrator should be able to help resolve the issue.
- **–** If security is turned ON on CTI OS server, then make sure that security is configured on both CTI OS server and CTI Toolkit. Refer to CTI OS System Manager's Guide for CTI OS Security Configuration.
- **–** For certain system configurations, real-time statistics reporting can significantly load down a network. The default configurations for the desktop agent statistics grid and the desktop skill group statistics grid require large amounts of data to be sent from the server to the client for each statistics update. Factors that affect the network load imposed by real-time statistics include
	- **•** Statistics update interval The more frequently that statistics are updated, the higher the network load. The FAQ in Appendix B explains how to configure the update interval.
	- **•** Skill groups per agent The more skill groups to which an agent belongs, the more data is sent to that agent's desktop for skill group statistics and the greater the load on the network.

**•** Number of configured statistics grid columns - The CTI OS server only sends those statistics that will be displayed on the statistics grids. The default is to send ALL statistics. You can configure your system to only display the statistics you really need. This would greatly reduce the amount of network traffic. The *CTI OS System Manager's Guide for Cisco ICM/IPCC Enterprise & Hosted Editions,* Chapter 4, explains how to configure statistics.

**Symptom** The CTI OS server is "ping-ponging" (failing over periodically) between CTI Server sides A and B when no clients are connected.

**Possible Cause** In duplexed CTI server versions 4.6.2 and above, the CTI Server will periodically switch active sides if only CTI OS servers are connected to CTI Server and no clients are connected to any CTI OS server. This behavior was implemented to detect network outages that occur when no clients are connected. This will cause CTI OS to "ping-pong" as it follows the active CTI Server. This is normal behavior.

### **Emergency and Supervisor Assist Problems**

**Symptom** Clicking the "Emergency" and/or "Supervisor Assist" buttons on the Agent desktop causes an error message.

**Possible Cause** There are three possible reasons for this symptom:

- **–** The agent may be in an inappropriate state. The "Emergency" and "Supervisor Assist" buttons operate similar to the "Make Call" button in that they make a call to the supervisor. In order for these buttons to function correctly the agent must be in a state that allows it to make a call (for example, with IPCC, the agent must be in Not Ready state).
- **–** The supervisor may be in an inappropriate state. The supervisor must be in Available state.
- **–** There may be a problem with the ICM configuration. This functionality requires an ICM script (refer to *CTI OS System Manager's Guide for Cisco ICM/IPCC Enterprise & Hosted Editions*) for routing these calls

as well as Supervisor and Agent Team configuration. A good test is to try this functionality with CTITest (emergency and assist commands). Also, a supervisor needs to be in the Ready state to accept these types of calls.

### **Chat Problems**

**Symptom** Chat does not seem to work.

**Possible Cause** This symptom may have several causes:

- **–** Chat permission levels are configured in the CTI OS Server. The default chat level on install only allows agents to chat with supervisors. Refer to the *CTI OS System Manager's Guide for Cisco ICM/IPCC Enterprise & Hosted Editions* for details about the various chat levels and how to configure them.
- **–** If you have more than one CTI OS server, ensure that the chat levels are set to the same values on all peer servers.
- **–** If you have more than one CTI OS server, ensure that each server has the other server(s) configured as a peer server. This is required for routing chat messages between servers. If each client is connected to a different server and the peer is not configured correctly, those agents will not be able to chat with one another.

**Symptom** Agent A can send a message to agent B, but agent B cannot send a message to agent A on a system with multiple CTI OS servers.

**Possible Cause** It is possible that the agents are connected to different servers and the chat permission levels on those servers are not set the same. Ensure that the AgentChatLevel and SupervisorChatLevel settings are the same on all peer servers. For information on how to configure chat levels, refer to the *CTI OS System Manager's Guide for Cisco ICM/IPCC Enterprise & Hosted Editions*.

**Symptom** When sending a chat message to an agent, an error message displays.

**Possible Cause** There is no way to tell beforehand if an agent is logged in to CTI OS server. If you send a chat message to an agent that is not logged in, either of the following might occur:

- **–** If the server is currently aware of the agent and the agent is in logout state, it will return a message indicating that the agent is not logged in.
- **–** If the server has no current knowledge of the agent, it may return a message indicating that it cannot locate the chat target/recipient.

## **CTI Server Connection-Loss Problems**

**Symptom** Connection to the CTI Server is lost owing to some state issues

**Possible Cause** When the CTI OS server connects to CTIServer, it needs to download all configurations before accepting client connections. Therefore, owing to some state issues or config issues, when CTI OS loses the connection to CTIServer and must reconnect, it restarts so that all client connections are dropped until the server rebuilds its state and configuration. The result of this will likely be that failover will take longer because clients lose their connections and have to reconnect.

## **Supervisor Feature Problems (IPCC Only)**

This section discusses problems related to the IPCC Supervisor feature.

## **Supervisor Button Problems**

**Symptom** Barge In button is not enabled.

**Possible Cause** A supervisor needs to be in Not Ready state to barge in. Furthermore, a supervisor can only barge into a call that is in Talking state. **Symptom** Barge In does not work - causes error message.

**Possible Cause** The Barge In feature uses conference functionality. From the Call Manager configuration, check that the conference bridge is configured correctly and that it has been started. Also try to make a regular conference call. If Hardphones are available, try to make a conference call from the IP hardphone (will indicate if the conference bridge is not available).

**Symptom** Intercept Button is not enabled.

**Possible Cause** A supervisor can only intercept a call to which he/she has barged-in. In CTI OS Releases 4.7 and later, a supervisor can also intercept a conference call.

**Symptom** The Agent's "Supervisor Assist" and "Emergency" buttons do not work.

**Possible Cause** The assist and emergency buttons are implemented via an ICM routing script. This script needs to be configured and the agent team (see ICM Configuration Manager for Agent Team configuration) needs to be associated with this specific script. The best way to diagnose this problem is to look at the script in "Monitor Mode" and tune the configuration, until the script handles these calls.

### **Problems with Real Time Status Window**

**Symptom** After login, supervisor does not see his team members listed in the agent select grid.

**Possible Cause** Check the following items:

- **–** Ensure that the team is configured correctly in the ICM configuration.
- **–** Ensure that your supervisor has supervisor privileges in ICM configuration.

**–** Check the ServicesMask for CTI OS Server in the registry at HKEY\_LOCAL\_MACHINE\SOFTWARE\Cisco Systems, Inc.\CTIOS \ CTIOS\_<InstanceName>\ ctios1\CtiDriver\Config. It must be 0x1c0296 or decimal 1835670 - these values include supervisor services.

**Symptom** Supervisor tried to log out an agent who has an active call and nothing happened.

**Possible Cause** The IPCC PIM queues the request. The agent is logged out once the call has ended. To accomplish this, a supervisor can first barge-in and then intercept the call after clicking the agent Logout button. The supervisor should see a message displayed in a dialog box.

**Symptom** In the supervisor desktop's real time status grid, some agents' skill groups are listed as NA when they actually do belong to at least one skill group.

**Possible Cause** When a supervisor logs in, he/she sees all skill groups of agents currently logged in. Since CTI OS only learns about skill groups when agents are logged in, logged out agents might display NA (not available) in the Agent Real Time status window until these agents log in.

**Symptom** A secondary supervisor is [is not] listed in the real time status window.

**Possible Cause** Starting with CTI OS 4.7, secondary supervisors are only listed in the team status window, if they are also configured as team members (See ICM Configuration Manager for the Agent Team configuration). Primary supervisors are never listed in the real time status window.

## **Silent Monitor Problems (IPCC Only)**

**Symptom** A supervisor has clicked the silent monitor start button, the session seems active (monitored indicator in the agent real-time status window for voice), but after a while the following message box appears:

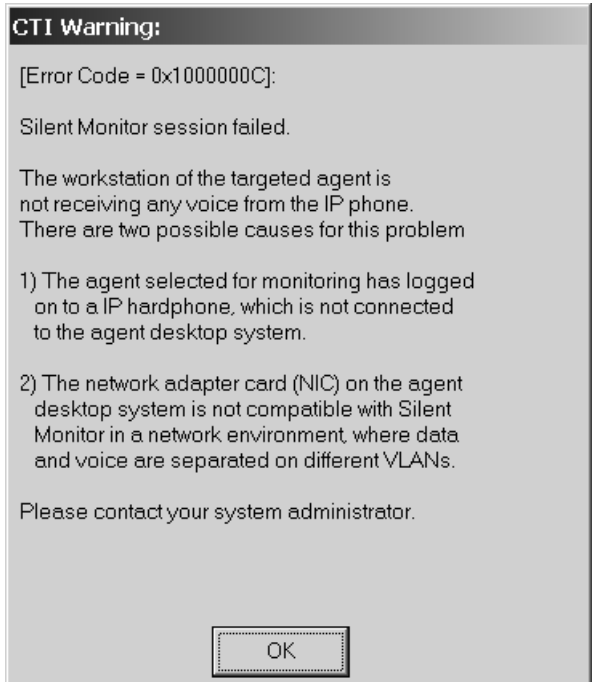

#### **Possible Cause**

I

- **–** The agent's desktop PC is not plugged into the second port of the hardphone.
- **–** The agent is logged in to a device other than the hard phone to which his/her PC is connected.
- **–** The Phone is not sending the packets because the PC port is deactivated.

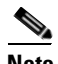

**Note** If the system is off the network, you may want to check the Network settings on the phone. Also, future CallManager versions might support a setting on the phone configuration page to enable/disable voice packets on the PC port of the phone.

**–** The PC cannot capture the voice packets sent from the phone. See "Determining if a PC can capture audio packets sent from an IP phone"

**Symptom** After just installing CTI OS Server Release 5.1 or later, CTI Toolkit Agent Desktop, and CTI Toolkit IPCC Supervisor Desktop (both with the Silent Monitor option), Silent Monitor does not work.

**Possible Cause** Make sure that the agent that is being monitored has the agent desktop system plugged into the back of the hardphone. In a duplex CTI OS environment, make sure that the CTI OS servers are configured as peers during the CTI OS server install. In a lab environment try temporarily shutting down one CTI OS server and try again. If it still does not work, please read the other symptom discussions in this section.

**Symptom** The Silent Monitor Button is not enabled on the CTI Toolkit IPCC Supervisor Desktop.

**Possible Cause** Possible reasons:

- **–** When the Client was installed, the Silent Monitor option was not checked. Please reinstall and check the Silent Monitor option
- **–** The supervisor is logged on to a connection profile (See section about connection profiles in the Systems manager guide) has the registry key "IPCCSilentMonitorEnabled" set to 0 (1 means enabled and is the default) – either change this key or use a different connection profile
- **–** The agent currently selected in the Real-Time grid is not logged on
- **–** The CTI OS Server this client is currently connected to does not support Silent Monitor (i.e., it is a release prior to Release 5.1)
- **–** The supervisor is not logged on

**Symptom** A supervisor has clicked the silent monitor start button and after a while a message box appears indicating the session has timed out:

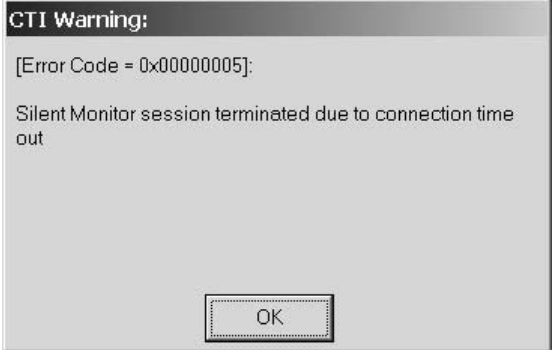

#### **Possible Cause**

- **–** The agent is logged on to a connection profile, which has Silent Monitor disabled (See section about connection profiles in the Systems manager guide) has the registry key "IPCCSilentMonitorEnabled" set to 0 (1 means enabled and is the default). Either change this key or use a different connection profile.
- **–** The client selected for monitoring does not have Silent Monitor installed or does not support Silent Monitor (legacy client).
- **–** The client is not available on the network. The client might have chosen to abort the CTI Toolkit software and close the CTI Toolkit Agent Desktop.
- **–** On certain systems it is necessary to reboot after installing WinPCap, which is installed with Silent Monitor option on the CTI Toolkit Agent Desktop. Please reboot and try again.
- **–** The agent or supervisor is not running CTI OS Release 5.1 or later.
- **–** On a Windows XP system, the Internet Connection Firewall (ICF) must be disabled in order for the agent PC to receive heartbeat packets. Check to ensure that the ICF on the agent PC is disabled. The ports for CTI OS and Silent Monitor should be accessible via a firewall if supervisors and/or agents are connected to a remote switch.

See the following Microsoft website for more information on how to check this setting and how to disable the ICF:

[http://www.microsoft.com/windowsxp/pro/using/howto/networking/icf.](http://www.microsoft.com/windowsxp/pro/using/howto/networking/icf.asp) asp

For details about backward compatibility refer to the *Cisco Compatibility Matrix*.

**Symptom** A supervisor has clicked the silent monitor start button, the session seems active (monitored indicator in the agent real-time status window for voice) but there is no monitored audio. The message box shown in the previous symptom does not appear. Other agents may be monitored successfully.

**Possible Cause** On rare occasions, if an agent logs in to a desktop associated with a phone that already has an active call, the desktop may not be able to capture packets from that phone. This is due to the fact that the desktop does not know the IP address of the phone. The desktop automatically detects the address of the hardphone any time audio starts or stops on the phone. (e.g. call begins, hold, retrieve, call ends, etc.) If the agent logs in after the call has already started, auto-detection does not take place. The desktop will assume that the phone is located at its last known address. If that address is incorrect, the desktop will be unable to capture packets. This problem will correct itself on the next call handled by the agent or when the agent performs an action that causes audio to start or stop.

It may also be possible that WinPcap 3.0 cannot enumerate the network devices on the system. This causes CTI OS Agent Softphone to not initiate the silent monitor session and not forward voice to the CTI Toolkit IPCC Supervisor Desktop.

To determine if this is the case, retrieve the CTI Toolkit Log from the agent's computer and open it on a text editor. See if the following entries appear in the log file:

```
07/29/03 12:41:06.961 1800 CTIOSSoftphone 
CSilentMonitorManager::StartSMMonitoredMode, 
(MonitoredDeviceID:2032
         HeartBeatInterval:1 HeartbeatTimeout:3 
MonitoringIPPort:8500)
07/29/03 12:41:06.961 1800 CTIOSSoftphone 
CSMSniffer::Initialize : Pcap not available on system or Pcap 
found no network device :
```
07/29/03 12:41:06.961 1800 CTIOSSoftphone CCtiOsObject(01CB27C8)::ReportError( Code(-127) ) 07/29/03 12:41:06.961 1800 CTIOSSoftphone CSilentMonitorManager::m\_pSMSniffer( 01CCA7B0 ): Error(268435458): Failed to initialize Sniffer

If these entries are present, you need to install the newest version of WinPCap available. See [Installing WinPcap](#page-61-0) in Chapter 2 of this document for details on how to install WinPcap" Note that Before you install the new WinPcap version, you need to uninstall WinPcap 3.0, restart the agent's system, and then install the newer version.

If these entries are not present, increase the tracing mask on the agent's computer to 0xf0f and try to silent monitor the agent again.

**Symptom** The monitored audio on the supervisor desktop is not clear (frequent drop-outs or audio distortions)

**Possible Cause** The supervisor softphone requires some CPU power to decode monitored audio packets in real time. If the CPU is used heavily by other applications on the supervisor's PC, the audio decoder may not have access to the CPU power required to keep up with incoming audio. Here are some steps you can take to improve audio quality:

- **–** Stop any unnecessary applications that are running on the supervisor's desktop machine.
- **–** Open Windows Task Manager on the supervisor's machine and check for other applications that may be utilizing a large percentage of the machine's CPU.
- **–** Check the tracing level on the Supervisor Desktop. Silent Monitoring is tuned to work well at the default tracing mask of 0x40000307. If the tracing level is set higher than the default, silent monitor audio quality may be impacted. Reduce the desktop trace mask to 0x40000307 or lower.
- **–** An overloaded network may cause audio packets to be delayed or lost as they are sent from the agent to the supervisor. If a large number of audio packets are lost or do not arrive at the supervisor in a timely manner, monitored audio may be degraded. Check with your system administrator to determine whether you are having network bandwidth issues and fix any network problem.

### **Silent Monitor: Developer Information**

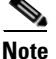

**Note** This section pertains only to developers creating custom applications using Silent Monitor. The out-of-the-box CTI Toolkit IPCC Supervisor Desktop and CTI Toolkit Agent Desktop install applications perform all required configuration automatically.

For supervisor desktops using silent monitor, you need to install the following files:

- **•** ccnsmt.dll this file is the COM dll that transmits monitored audio via the sound card. It must be registered. (e.g. regsvr32 ccnsmt.dll)
- **•** libg723.dll this file is a dependency of ccnsmt.dll. ccnsmt will fail to register without it
- **•** traceserver.dll this is the tracing mechanism for ccnsmt.dll

For agent desktops using silent monitor you need to run the WinPcap install executable:

**•** WinPcap\_3\_0\_nogui.exe

The CTIOS silent monitor feature requires that you modify a WinPcap registry setting after installing (or reinstalling) WinPcap. In the Windows registry go to the following registry key:

HKEY\_LOCAL\_MACHINE\SYSTEM\CurrentControlSet\Services\NPF

Change the value of the Start setting under this key from 0x00000003 to 0x00000002. Reboot the PC.

## **ToS/QoS Problems**

**Symptom** TCP packets going from CTI OS server to CTI Toolkit don't have TOS/QoS tagged.

**Possible Cause** Ensure that the TOS/QoS is properly configured on the system where CTI OS Server resides. Make sure that the following registry has TOS value set to 0x68:

### **HKEY\_LOCAL\_MACHINE\SOFTWARE\Cisco Systems, Inc.\CTIOS\ CTIOS\_<InstanceName>\ctios1\Server\Connection**

Also make sure that the following system registry value "DisableUserTOSSetting" is set to 0. It can be found under:

### **HKEY\_LOCAL\_MACHINE\SYSTEM\CurrentControlSet\ Services\TcpIp\Parameters.**

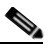

**Note** The system needs to be restarted if the "DisableUserTOSSetting" registry value has been changed.

**Symptom** TCP packets going from CTI Toolkit to CTI OS server don't have TOS/QoS tagged.

**Possible Cause** This symptom may have multiple causes:

- **–** TOS tagging is NOT implemented in the Java or .NET (C#) CILs. A system using these could support one way tagging from server to client, but traffic from the client to the server would be sent best effort.
- **–** Ensure that the TOS/QoS is properly configured on the system where CTI OS Server resides. If changes are made to the registry, then both CTI OS server and CTI Toolkit need to be re-started. Make sure that the following registry has TOS value set to 0x68

ヿ

### **HKEY\_LOCAL\_MACHINE\SOFTWARE\Cisco Systems, Inc.\ Ctios\CTIOS\_<customer-instance>\CTIOS1\ EnterpriseDesktopSettings\AllDesktops\Login\ConnectionProfiles\ Name\IPCC<or other profile name>**

**–** Make sure that the following registry has TOS value set to 0xB8:

**HKEY\_LOCAL\_MACHINE\SOFTWARE\Cisco Systems, Inc.\ Ctios\CTIOS\_<customer-instance>\CTIOS1\ EnterpriseDesktopSettings\AllDesktops\IPCCSilentMonitor\ Name\Settings**

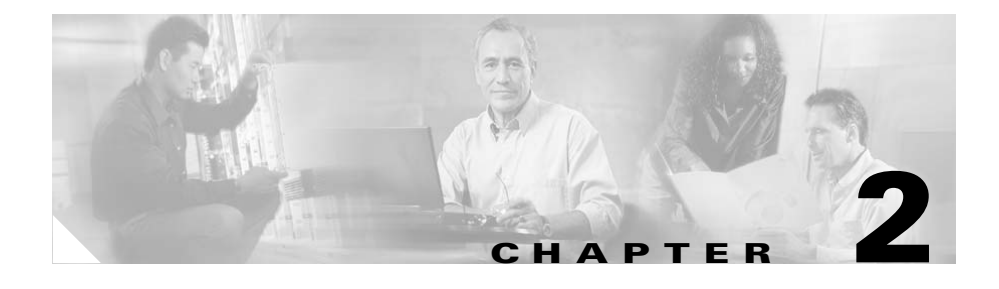

# <span id="page-54-0"></span>**Resolutions to Common Problems**

This section describes common CTI OS problems, their possible symptoms, and a procedure to correct the problem.

## **Incorrect or Unreachable Configuration Server**

When the client application starts, it looks in the Windows registry for the location of the server from which it will obtain its configuration information. (For clarity, we will call these servers "configuration machines".) If this information is incorrect or if the specified servers are not reachable, the client application will not connect to a configuration machine. Since the client application gets all information about button enablement from the CTI OS server, button enablement will remain in the same state it was in upon start-up. Perform the following checks to determine where the problem lies:

- **•** First check that you properly configured the client application to find its CTI OS Server(s) when you installed the softphone.
	- **–** Check the values of CtiosA, CtiosB, PortA, and PortB in the registry under the key HKEY\_LOCAL\_MACHINE\SOFTWARE\ CiscoSystems\CTI Desktop\CTIOS.
	- **–** If the CTI OS Server names (or addresses) are incorrect, enter the correct server names and restart the client application.
- If the server names (or addresses) of the configuration machines are correct, the problem may be caused by a loss of network connectivity or an inability to resolve the download machine name.
- **–** From the client application machine, open a console window.
- **–** Attempt to ping the configuration machines entered in the registry key listed above. If the system is configured correctly, the ping should succeed for at least one of the configuration machines listed in the registry.
- **–** If the ping succeeded then the problem may be that the CTI OS server is not running on either of the configuration machines in the client application's registry or the CTI OS server is listening on a port different than the client application registry, or the CTI OS server is not active. Make sure that all configurations are correct, and then start the CTI OS server on those machines and re-start the client application.
- **•** If the ping fails for both configuration machines and the configuration machine entries in the registry are not TCP addresses, the problem might be an inability to resolve the CTI OS server name into an IP address.
	- **–** Try to ping the IP addresses corresponding to the configuration machine names entered in the registry.
	- **–** If the ping succeeds, your DNS server may be down or the "hosts" file on the client machine may map the hostname to an incorrect address. Replace the configuration machine names in the registry with the associated IP addresses and restart the client application.
- **•** If pinging the IP address fails then either the IP address is incorrect or the network connection between the client application and the configuration machine is down. Your TCP/IP network administrator should be able to help resolve this issue.

## **Incorrect or Unreachable CTI OS Server in Connection Profile**

When a client attempts to login, he/she chooses a connection profile from a list of available connection profiles on the login dialog. The client application receives the list of connection profiles from the configuration server. The connection profile provides the location of the CTI OS servers with which to connect. If this information is incorrect or if the specified servers are not reachable, the client application will not connect to a CTI OS machine. Since the client application gets all information about button enablement from the CTI OS server, this error

will cause the client application's buttons to remain in the state they were in after the application connected to the configuration machine (that is, only the login button is enabled). Additionally, the status bar displays the last message received from the configuration server (i.e. Configuring/Disconnected/Offline).

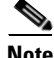

**Note** The CTI OS Server will not allow any client to connect while it is still configuring.

Since the client application randomly selects a configuration server each time the client application starts, symptoms of this problem may be sporadic if connection profile information is not consistent between configuration servers. Perform the following checks to determine where the problem lies:

- **•** Note the connection profile (step a) you are using when you login from the client application. The connection profile is specified in the login dialog box using the "Connect to" dropdown list.
- **•** On the client application machine, note the CTI OS Servers (step b) from which the application downloads its connection profile information (configuration machines). You can find this information in the CTI OSA and CTI OSB settings under the HKEY\_LOCAL\_MACHINE\SOFTWARE\ Cisco Systems\CTI Desktop\CTI OS registry key.
- On each of the configuration machines determined in step b, check that you have properly configured the connection profile from step a. The connection profile information is located in the registry under the key

### **HKEY\_LOCAL\_MACHINE\SOFTWARE\Cisco Systems, Inc.\CTIOS\ CTIOS\_<InstanceName>\ ctios1\ EnterpriseDesktopSettings\All Desktops\Login\ ConnectionProfiles\Name\<Profile name from step a>**

Check the following items:

- **–** The key shown above exists on *both* configuration machines.
- **–** The information contained within the key is identical on both configuration machines.
- **–** Check the values of CtiosA, CtiosB, PortA, and PortB. (For clarity, we will call these machines the "connect machines".) Are these CTI OS Server names (or addresses) and port numbers correct? If they are incorrect, enter the correct server names, restart the configuration machines, restart the client application, and try again.
- **•** If the names (or addresses) of the connect machines are correct, the problem may be caused by a loss of network connectivity or an inability to resolve the CTI OS Server name.
	- **–** From the client application machine, open a console window and attempt to ping the connect machines. If the system is configured correctly, the ping succeeds for at least one of the connect machines listed in the registry.
	- **–** If the ping succeeded then the problem may be that the CTI OS server is not running on either of the connect machines. Start the CTI OS server on those machines and restart the client application.
- **•** If the ping fails for both connect machines and the connect machine entries in the registry are not TCP addresses, the problem may be an inability to resolve the connect machine name into an IP address.
	- **–** Try to ping the IP addresses corresponding to the connect machine names configured in the registry.
	- **–** If the ping succeeds, your DNS server may be down or the "hosts" file on the client machine may map the hostname to an incorrect address. Replace the connect machine names in the registry with the associated IP addresses, restart the download machines, and restart the client application.
- **•** If pinging the IP address fails, then either the IP address is incorrect or the network connection between the client application and connected machine is down. Your TCP/IP network administrator should be able to help resolve this issue.

# **Incorrect Configuration of Peripheral ID or Peripheral Type During Server Install**

When installing the CTI OS server, the system administrator must enter a Peripheral ID and Peripheral Type corresponding to the target peripheral. The server uses this information to determine which switch behavior to emulate. If the wrong Peripheral ID or Peripheral Type is entered during install, CTI OS may attempt to emulate the incorrect switch type or may emulate a generic switch type. This will result in incorrect button enablement on the client application. Since the client application randomly selects a configuration server each time the client application starts, symptoms of this problem may be sporadic if connection profile information is not consistent between configuration servers. Perform the following checks to determine where the problem lies:

- Note the name of the server with which the client application connected. This information is contained in the OnConnection event and is displayed on the status bar control.
- **•** Go to the registry key HKEY\_LOCAL\_MACHINE\SOFTWARE\ CiscoSystems, Inc.\CTIOS\ CTIOS\_<InstanceName>\ ctios1\Server\Peripherals on the server with which the client application is connected.
- **•** Under this key there are subkeys. Each subkey represents a peripheral with which CTI OS is configured to communicate. Find the peripheral to which you are attempting to login.
- **•** Open the corresponding subkey and modify the values of peripheralID and peripheralType so that they are correct. The Peripheral ID can be found in the ICM configuration; a list of supported Peripheral Types appears in Appendix B.
- **•** Restart the CTI OS server.
- **•** Restart the client application.
- **•** Try to login again.

I

## **Incorrect Configuration of the Peripheral ID in the Connection Profile**

When the client attempts to login using a specific connection profile, the client application associates itself with the Peripheral ID contained in the connection profile. The client application then waits for CTI OS server to signal that the peripheral associated with that Peripheral ID is online before it attempts to login to that peripheral. If the connection profile contains the incorrect Peripheral ID, the client application may receive this notification prematurely or not at all. In the former case the login will fail with no indication to the user. In the latter case, the user will be informed that the system is offline and that the login attempt will be queued until the system comes online. Since the client application randomly selects a configuration server each time the client application starts, symptoms of this problem may be sporadic if connection profile information is not consistent between configuration servers. To modify the Peripheral ID in the connection profile:

- **•** Note the connection profile you are using when you login (step a). The connection profile is specified in the client application's login dialog box using the "Connect to" dropdown list.
- Note the name of the server with which the client application connected. This information is contained in the OnConnection event and is displayed on the status bar control.
- **•** Go to the registry key Go to the registry key HKEY\_LOCAL\_MACHINE\SOFTWARE\CiscoSystems, Inc.\CTIOS\ CTIOS\_<InstanceName>\ ctios1\EnterpriseDesktopSettings\All Desktops\Login\ConnectionProfiles\Name\<Profile name from step a> on the server with which the client application is connected.
- **•** Modify the value of peripheralID so that it is correct. (The Peripheral ID can be found in the ICM configuration.)
- **•** Restart the CTI OS server.
- **•** Restart the client application.
- **•** Try to login again.

## **Determining if a PC can Capture Audio Packets sent from an IP Phone**

To determine if an agent PC is unable to capture packets sent from the IP phone, Cisco recommends you use a public domain packet sniffer called Ethereal. (This is because Ethereal uses WinPCap, which is the same packet capture technology that is used by CTIOS Silent Monitor.):

- **1.** Download Ethereal from http://www.ethereal.com/download.html and install it on the agent's machine.
- **2.** Verify that WinPcap is installed on the agent's machine via Start->Control Panel->Add remove programs. WinPcap should be on the list. If not, install WinPcap as described in the [Installing WinPcap](#page-61-1) section of this document.
- **3.** Run Ethereal: Select Capture->Start->OK
- **4.** Make a voice call from or to the agent's phone (there is no need to be logged on to CTIOS right now) and insure that UDP packets are captured at roughly 100 packets/second.
- **5.** If no packets are captured, click stop, then Capture -> Start again. However, make sure that you select a different Adapter from the drop down list, go to step 3., and repeat the test. If there are no adapters listed in the Interface drop down list and you are not an Administrator on the PC, there may be a WinPcap user permissions issue. To fix this issue, check the value of the Start setting at the following Windows registry key:

HKEY\_LOCAL\_MACHINE\SYSTEM\CurrentControlSet\Services\NPF

Change the value of the Start setting to 0x00000002, reboot the PC, and try to monitor the agent again.

If you are unable to capture packets on any of the adapters listed in the drop down list, and your PC is on a VLAN, your PC's network interface card may not be able to capture packets from a different VLAN. Some interface cards require special configuration to capture packets off a different VLAN.

Refer to Appendix A of the *CTI OS System Manager's Guide for Cisco ICM/IPCC Enterprise & Hosted Editions* for details on how to qualify your network interface card for silent monitor.

# <span id="page-61-1"></span><span id="page-61-0"></span>**Installing WinPcap**

To install WinPcap you may either run WinPcap\_3\_0\_nogui.exe from the CTIOS CD (located at ctios\Installs\CTIOSClient) to install it or download WinPcap from http://winpcap.polito.it/. The CTIOS silent monitor feature requires that you modify a WinPcap registry setting after installing (or reinstalling) WinPcap. In the Windows registry go to the following registry key:

HKEY\_LOCAL\_MACHINE\SYSTEM\CurrentControlSet\Services\NPF

Change the value of the Start setting under this key from 0x00000003 to 0x00000002. Reboot the PC.

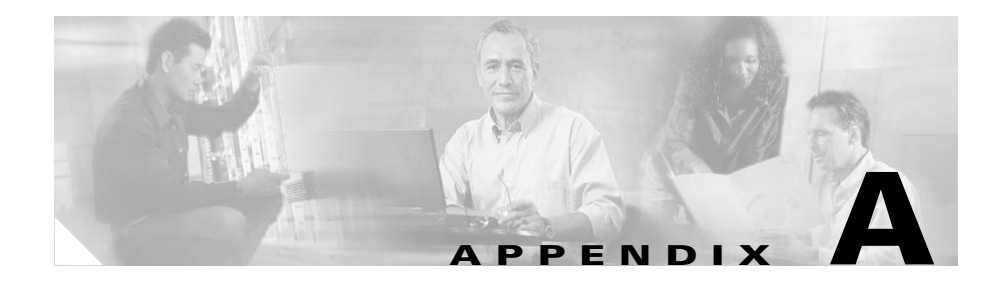

# **Troubleshooting Checklist**

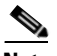

**Note** Troubleshooting in a CTI OS installation can be simple if you follow the correct procedure, and very difficult if done arbitrarily. Do not forget that you are dealing with a multi-component distributed system and that the source of the problem may not be the component where the symptoms are seen.

Following are the steps that you need for troubleshooting a CTI OS Installation:

**Note** Steps 3 to 7 are the "Problem Isolation" procedure used to discard any malfunction of the components in Cisco ICM.

- **1.** Write down all the steps that reproduce problem.
- **2.** Write down the call flow clearly and concisely.
- **3.** Bump the trace mask up to 0x00020A0f as minimum on CTI OS Server.
- **4.** Bump the trace mask up to 0x00000A0f for the CTI OS Clients. (Use 0x00003E0F if you are troubleshooting Silent Monitor Problems)
- **5.** Use the hard phone and verify whether the problem repeats. If the problem no longer occurs using the hard phone, rule out the Call Manager/ACD as the source of the problem.
- **6.** Use CTITest and verify whether the problem repeats. If the problem no longer occurs using CTITest, rule out the CTI Server, PIM and OPC as the sources of the problem.
- **7.** Use CILTest and verify whether the problem repeats. If the problem no longer occurs using the CILTest, rule out the CTI OS Server as the source of the problem.
- **8.** Use CTI OS Desktop and verify whether the problem repeats. Using CTI OS Desktops will help isolate the problem to the phone if the problem is reproducible there.
- **9.** Examine the CTI OS configuration registry.
- **10.** If the problem cannot be fixed onsite, collect all logs, version numbers and submit them to TAC. Remember to include call flow and logs for OPC, PIM, CTI Server, CTI OS Server Node, CTI Driver, CTI Client and JTAPI Gateway (if working with IPCC) all your comments about the troubleshooting efforts you made.

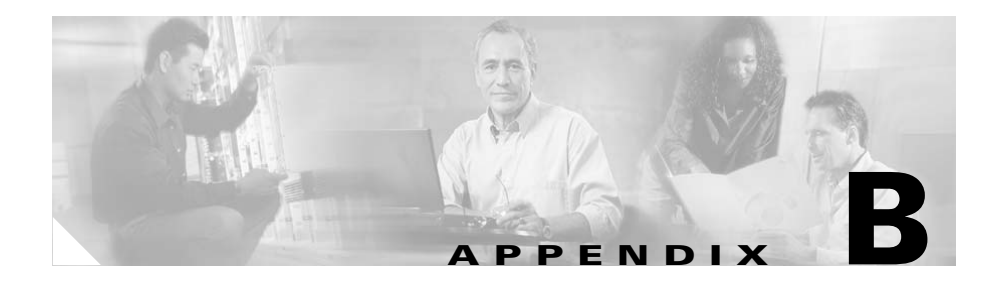

# **Obtaining Logs for Support**

When you report a problem to Cisco, Cisco personnel will ask that you supply certain details about that problem. You should be prepared to provide Cisco with the following details about your problem when you call.

- **•** At exactly what time did the problem happen?
- **•** What was the agent ID of affected agent?
- **•** What was the device ID of affected device?
- **•** What was the call ID of affected call?
- **•** What was the affected agent doing prior to the failure?
- What buttons if any were pressed, and what buttons were enabled?
- **•** Was a call in the grid at the time, and was the call on the hard phone?
- **•** What was the call flow?

In addition, Cisco will usually require logs in order to troubleshoot a problem. It is best to collect all of the following logs for the timeframe when the problem occurred.

- **•** CTI Toolkit
- **•** CTI OS server
- **•** CTI server
- **•** PIM
- **•** OPC

I

**•** JTAPI Gateway (only if using IPCC)

Include logs for all of the relevant servers, including both sides of a duplexed system.

The following sections discuss CTI OS Server and CTI Toolkit logs and trace levels. See the *ICM Administration Guide for Cisco ICM Enterprise Edition* for information on other logs.

## **Taking CTI OS Server logs**

The trace log location for the server processes can be found under the following directory:

#### **<drive>:\ICM\<customer\_instance>\CTIOS1\logfiles**

Files are named using the convention  $\langle$ process name $\rangle$  yymmdd hhmmss.ems. The date/time stamp part of the file name indicates when the file was created. The information in these files is stored in a binary format and must be read using the dumplog utility. You will need to open a DOS Command Prompt window and change to the **<drive>:\ICM\<customer\_instance>\CTIOS1\logfiles** directory in order to use dumplog on the CTI OS Server log files. For information on how to use dumplog, refer to the ICM Administration Guide for Cisco ICM Enterprise Edition.

When reporting a problem, it is generally very helpful to provide the logs for the timeframe in which the problem occurred. This is Cisco's "window" into the activity that is taking place at the time of the problem. Try to provide all files that cover the needed timeframe. Do this by looking at the timestamp in the filename to find out when they were created and by looking at the modification timestamp in Windows Explorer to see the last time a given file was written to.

### **How to Set Trace Levels**

Trace levels for the server processes can be found in the registry under:

**HKEY\_LOCAL\_MACHINE\Software\Cisco Systems, Inc.\ ICM\<Customer Instance>\CTIOS1\EMS\CurrentVersion \Library\Processes\CTIOS\EMSTraceMask**

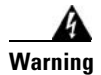

**Warning The default value for the trace masks is 0x20003. Changing this value can have a serious impact on server performance. It should only be modified by experienced field personnel or at the request of Cisco support personnel.**

## **Taking CTI Toolkit Logs**

The trace log name and location for client processes can be found under the following registry keys:

#### **HKEY\_LOCAL\_MACHINE\Software\Cisco Systems\CTIOS \ Logging\TraceFileName**

The default filename is CTIOSClientLog. Logfiles are created using the convention <TraceFileName>.<username>.mmdd.hhmmss.log. The files will be created in the current directory of the executing program, such as the directory into which the AgentDesktop is installed. You can provide a fully qualified path for the TraceFileName if you wish to store the files in a different location. For example, setting the value to "C:\Temp\CTIOSClientLog" would put the logfiles in the directory "C:\Temp" using the naming convention CTI OSClientLog.<username>.mmdd.hhmmss.log. Client trace files are simple ASCII text and can be opened with a conventional text editor such as Notepad.

### **How to Set Trace Levels**

Trace levels for client processes, such as the AgentDesktop phone, can be found in the registry under:

#### **HKEY\_LOCAL\_MACHINE\Software\Cisco Systems\CTIOS\Logging\ TraceMask**

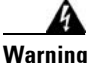

**Warning The default value for the trace masks is 0x40000307. Changing this value can have a serious impact on client performance. It should only be modified by experienced field personnel or at the request of Cisco support personnel.**

H

 $\mathbf I$ 

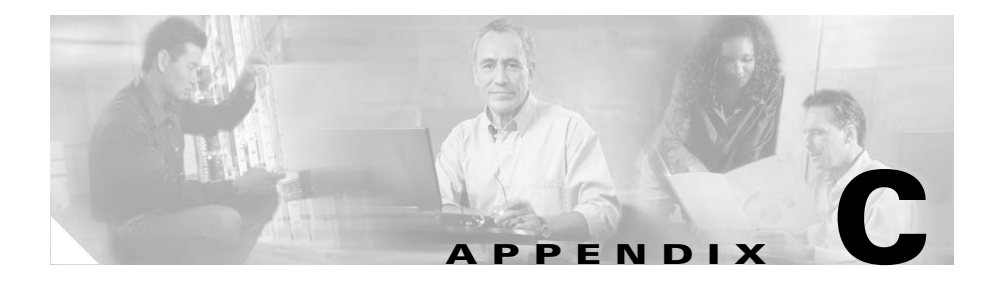

# **CTI OS FAQs**

This appendix provides answers to some frequently asked questions about CTI OS.

**Q.** What is the basic CTI OS architecture?

**A.** CTI OS provides end-user CTI functionality in an ICM system. On the ICM side it connects to the CTI Server. CTI Server typically runs on a PG (Peripheral Gateway), which is a Windows 2003 SP1. On the end-user side CTI OS provides an agent desktop application, a supervisor desktop application, and a programming interface to develop CTI custom applications.

The CTI OS system consists of three major components (see [Figure C-1](#page-69-0)):

**•** CTI OS Server

I

- **•** CTI Toolkit Agent Desktop
- **•** CTI Toolkit IPCC Supervisor Desktop (only on Cisco IPCC Enterprise)

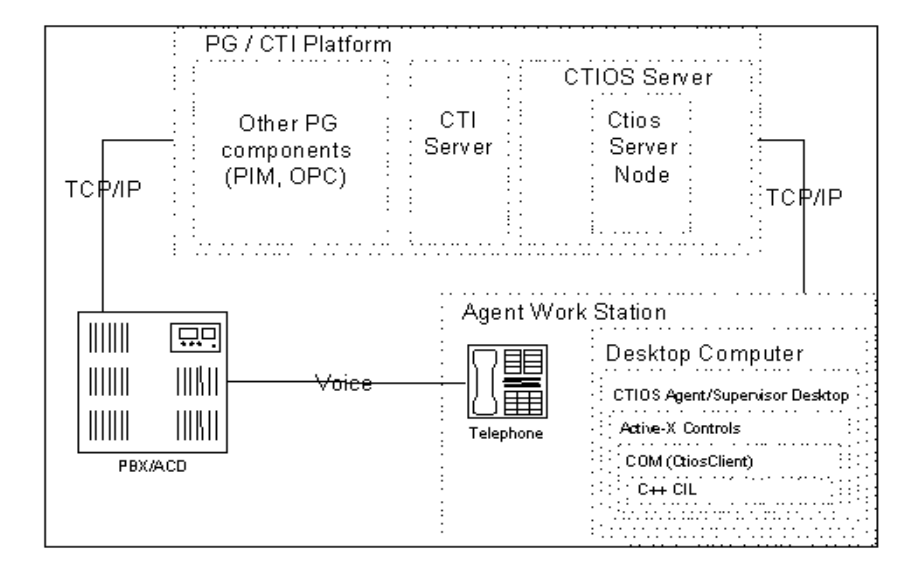

<span id="page-69-0"></span>*Figure C-1 CTI OS Basic Architecture*

The CTI OS Server connects to the CTI Server via TCP/IP. Depending on call and agent load (see product specification), CTI OS Server resides on the same physical machine as the CTI Server. The CTI OS server consists of the following executable:

**•** CtiosServerNode.exe

In CTI Server terms, the CTI OS Server establishes an "All Events" or "Bridge" Mode connection to the CTI Server (as opposed to a "Client" Mode connection). CtiosServerNode handles CTI Toolkit connections (such as the connection to the Agent Desktop) over TCP/IP. CtiosServerNode is "nodemanaged" component (see ICM documentation) and can therefore be started and stopped via the ICM Service Control Panel.

The main task of the CTI OS server is to do the heavy lifting of CTI messaging. It creates CTI objects (e.g., agents, calls, skillgroups, …) and exposes these objects and selected event messages to CTI Toolkits. It also abstracts all switch specific behavior for clients, exposing the same interfaces to CTI Toolkits for all supported switches.

The CTI Toolkit Agent Desktop and CTI Toolkit IPCC Supervisor Desktop run on desktop computers and provide a user interface to CTI OS for Agents and Supervisors. The user interface includes a softphone for agentstate control, call control, handling of call context data and a chat interface. The supervisor

functionality for IPCC includes monitoring and controlling agent states of monitored agents (logout, make ready), as well as barge-in and intercept functions.

The CTI Toolkit Agent Desktop and CTI Toolkit IPCC Supervisor Desktop are built upon the Client Interface Library (CIL). Developers can write custom applications using the published interfaces of CIL. The CIL is available in C++, COM (called CTIOSClient), .NET and Java, and as Active-X controls.

CTI OS supports a centralized configuration mechanism. Most parameters can be configured via the system registry on CTI OS server machine. The configuration settings will be downloaded by the CTI Toolkit application (e.g., the Agent Desktop), when it connects to CTI OS server and requests them.

CTI OS will typically be installed in a duplex mode, with two CTI OS servers running in parallel. CTI OS desktop application will randomly connect to either server and automatically fail over to the other server if the connection to their original CTI OS server fails. CTI OS can also run in a simplex mode with all clients connecting to one server (although the duplex mode is preferred because it supports fault tolerance).

**Q.** Which switches are supported by CTI OS? What are PeripheralTypes?

**A.** CTI OS provides a switch-independent user interface via its softphone application. To accomplish this, some parts of the CTI OS Server must be specialized to support each switch (also referred to as Peripherals or ACDs).

To support a switch, the CTI OS system must be configured with the PeripheralID and PeripheralType of each switch. PeripheralIDs are deployment-specific, and can be found in the ICM configuration.

[Table C-1](#page-70-0) shows switches and their corresponding PeripheralTypes that are supported in CTI OS Release 7.0(0).

<span id="page-70-0"></span>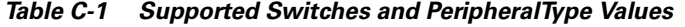

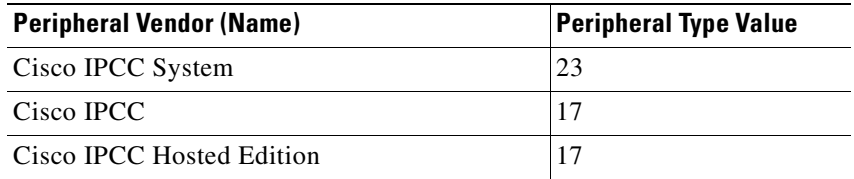

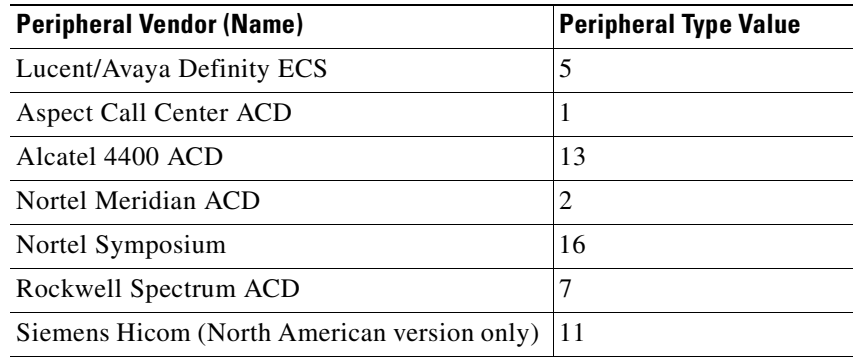

#### *Table C-1 Supported Switches and PeripheralType Values*

**Q.** What is a Connection Profile?

**A.** A Connection Profile stores all of the information needed for a CTI OS Softphone to select a peripheral (switch) to log in to. The information includes the Logical Name of the phone switch, the logical hostname or IP address of a CTI OS server (or pair of CTI OS Servers) that provide the service to that peripheral, and the ICM's PeripheralID that is used to track that Peripheral.

The Connection profiles are stored in the registry on the CTI OS server under

HKEY\_LOCAL\_MACHINE\SOFTWARE\Cisco Systems, Inc.\CTIOS\ CTIOS\_<InstanceName>\ ctios1\EnterpriseDesktopSettings\All Desktops\Login\ConnectionProfiles\Name.

When the CTI OS Server is first installed, the Setup program creates a default Connection Profile called "Main Contact Center" with information collected from the Setup prompts. You can rename the default profile to any name you like and change its properties in the registry editor (REGEDIT), and add more Connection Profiles by re-running Setup to create a new default profile. Alternatively, you can export the registry tree for your Connection Profiles to a flat (.reg) file, and edit the profiles using Notepad. Then, double-click on the .reg file to reload it into your registry.

**Q.** What happens at softphone startup and login?

**A.** When the softphone starts up, the following steps are executed:

**1.** The CTI toolkit agent desktop or CTI toolkit supervisor desktop looks at the System registry of the local client desktop machine and reads the HostName or IP address of the Configuration machine.
- **2.** The relevant configuration values include CTIOSA and CTIOSB and are located at HKEY\_LOCAL\_MACHINE\SOFTWARE\Cisco Systems\CTI Desktop\CTIOS.
- **3.** The CTI toolkit agent desktop or CTI toolkit supervisor desktop randomly connects to one of the two Configuration machines and downloads the CTI OS connection profiles and all other configuration settings.
- **4.** These configuration settings are located in the registry of the Configuration machine under the following key HKEY\_LOCAL\_MACHINE\SOFTWARE\Cisco Systems, Inc.\CTIOS\ CTIOS\_<InstanceName>\ ctios1\EnterpriseDesktopSettings.
- **5.** The CTI toolkit agent desktop or CTI toolkit supervisor desktop is now ready to accept login requests and the Login button is enabled.

When the user clicks login, the following steps are executed:

- **1.** The login dialog is presented and the user can select one of the previously downloaded connection profiles and may enter additional required data.
- **2.** When the user clicks OK, the softphone randomly attempts to connect with one of the two CTI OS servers defined in the user selected connection profile.
- **3.** Upon successful connection, the client sends a SetSessionMode request to CTI OS server. This request sets a message filter for the agent ID.
- **4.** When the CTI OS server receives a SetSessionMode request it does two things.
	- **–** It determines the current state of the system including the relevant peripheral and sends SetAgentModeEvent, including the status, to the client.
	- **–** It sends a QueryAgentStateRequest to CTI Server on behalf of the client to determine the current agent state on the switch.
- **5.** When the Client receives SetAgentModeEvent it updates its own system status. This allows the client to inform the user if the system is offline and the login request is postponed.
- **6.** When the client receives a QueryAgentStateConf, the client then sends a SetAgentStateRequest to login.
- **7.** When CTI OS Server receives a login request, it snapshots the agent, logs in the agent if it is not already logged in, snapshots the agent's device, and snapshots any calls on the device. This builds the complete state of the agent.

**8.** Using the information obtained from the snapshots the softphone is updated to reflect the agent state and any calls. At this point the agent is fully logged in.

**Q.** Why is TimeInState on the Agent Real Time Status window sometimes black and sometimes red?

**A.** If an agent remains in a certain state for longer than 10 minutes, the TimeInState column will turn red to bring this agent to the supervisor's attention. If an agent changes state, the TimeInState column will be reset to 0 and turn black again.

**Q.** How can I change the update interval of SkillgroupStatistics and AgentStatistics?

**A.** The update interval for SkillgroupStatistics and AgentStatistics is set to 10 seconds by default. This means that every 10 seconds, the CTI OS server will request statistics from the CTI Server and send them to any connected Agent and Supervisor Desktops, where they will be displayed. The update interval can be changed in the system registry on the system where the CTI OS Server is installed by modifying the following keys:

#### **HKEY\_LOCAL\_MACHINE\SOFTWARE\Cisco Systems, Inc.\CTIOS\ CTIOS\_<InstanceName>\ ctios1\Server\Agent\PollingIntervalSec**

## **HKEY\_LOCAL\_MACHINE\SOFTWARE\Cisco Systems, Inc.\CTIOS\ CTIOS\_<InstanceName>\ctios1\Server\SkillGroup\ PollingIntervalSec**

Setting the update interval to zero (0) will disable statistics entirely. This is only supported for version 4.6.2 and later.

Besides the update interval of CTI OS, the ICM configuration has its own separate update interval to compute and store statistics (see ICM documentation). To prevent unnecessary network traffic, the CTI OS interval must not be smaller than the ICM interval.

**Q.** How can one customize which columns are displayed in the callappearance, agentstatistics and skillgroupstatistics grids?

**A.** The procedure for how to customize the columns in the grids is explained Cisco ICM Software CTI OS System Manager's Guide, Chapter 4.

**Q.** How can I disable statistics minimization?

**A.** Release 4.6.2 and later: If you are not using the default statistics columns and are instead customizing your columns (as described in the Cisco ICM Software CTI OS System Manager's Guide, Chapter 5), the CTI OS server will only send updates for the statistics that you have configured. This is done to reduce network traffic. If you would like to disable this feature and receive ALL statistics for every update, set DisableStatsMinimization  $= 1$  in the registry at the following keys:

## **HKEY\_LOCAL\_MACHINE\SOFTWARE\Cisco Systems, Inc.\CTIOS\ CTIOS\_<InstanceName>\ctios1\ EnterpriseDesktopSettings\AllDesktops\Grid\AgentStatistics\ Columns\Number for agent statistics**

and

### **HKEY\_LOCAL\_MACHINE\SOFTWARE\Cisco Systems, Inc.\CTIOS\ CTIOS\_<InstanceName>\ctios1\ EnterpriseDesktopSettings\All Desktops\Grid\SkillGroupStatistics\ Columns\Number for skill group statistics**

The desktop softphone will still only display the configured columns, but it will receive ALL statistics.

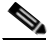

**Note** A defect in CTI OS versions earlier than 4.7 prevents skill group statistics from being minimized on monitor mode applications. This problem was fixed in Releases 4.7 and later. An optional DisableMonitorModeStatsMinimization setting in the SkillGroupStatistics key shown above can be used to disable minimization of skill group statistics for monitor mode applications using version 4.7 and higher.

**Q.** Why does the column definition of the callappearance, agentstatistics or skillgroupstatistics grid not change after updating the registry?

**A.** The changes only become active when the CTI OS server and the client application (e.g. softphone, Supervisor desktop) are shutdown and restarted. **Q.** How do I change the header and column width of a displayed column?

**A.** The procedure for how to customize the columns in the registry is explained in the *CTI OS System Manager's Guide for Cisco ICM/IPCC Enterprise & Hosted Editions*, Chapter 4. A column key can have Header and Width string values (plus other values as explained in the *CTI OS System Manager's Guide for Cisco ICM/IPCC Enterprise & Hosted Editions*).

Header: enter custom header; same as "Type" by default

Width: 70 screen units by default (e.g. 140 will double the standard width)

**Q.** Why does CallsQNow on IPCC not display the current number of calls in the queue?

**A.** To look at the number of calls in queue on an IPCC switch, look at RouterCallsQNow. CallsQNow is supported only on legacy ACD switches.

**Q.** How can one change column 1 in skillgroupstatistics?

**A.** Column 1 of the skillgroupstatistics grid always displays the skillgroupnumber and cannot be changed. The column header can be edited.

**Q.** How can the network traffic caused by CTI OS statistics be reduced?

**A.** There are several ways to reduce the amount of traffic caused by the CTI OS Agent and Skillgroup Statistics messages.

**•** Turning off skill group or agent statistics for all agents

This can be done separately for agent and skillgroup statistics via a registry setting for each on the machine that hosts the CTI OS server. Setting the PollingIntervalSec to 0 in the registry keys listed below will disable that particular set of statistics:

For Agent Statistics:

## **HKEY\_LOCAL\_MACHINE\SOFTWARE\Cisco Systems, Inc.\CTIOS \ CTIOS\_<InstanceName>\ ctios1 \Server\Agent\ PollingIntervalSec**

For Skillgroup Statistics:

**HKEY\_LOCAL\_MACHINE\SOFTWARE\Cisco Systems, Inc.\CTIOS \ CTIOS\_<InstanceName>\ ctios1 \Server\SkillGroup\ PollingIntervalSec**

**•** Expanding the update interval between statistics

The same registry keys indicated above, specify the update interval between statistics on the client in seconds if set to a value different from 0.

For example, if PollingIntervalSec is set to 30 (default is 10) at HKEY\_LOCAL\_MACHINE\SOFTWARE\Cisco Systems, Inc.\CTIOS \ CTIOS\_<InstanceName>\ctios1\Server\SkillGroup\, the client will see skillgroup statistics refresh every 30 seconds.

For Agentstatistics, however, for reasons that the agent statistics is likely to change after the call, it is suggested that you continue to use the default behavior described in 6) below, which ignores PollingIntervalSec at HKEY\_LOCAL\_MACHINE\SOFTWARE\Cisco Systems, Inc.\CTIOS \ CTIOS\_<InstanceName>\ctios1\Server\Agent\PollingIntervalSec.

**•** Reducing the number of skillgroups overall and the number of skillgroups per agent

This can be accomplished via the Agent Explorer or Skillgroup Explorer config tool, which is part of the ICM Configuration Manager.

**•** Reducing the number of specific statistics fields being sent to the client desktop

By default, the CTI OS server only sends the statistics required for display on the CTI Toolkit. The procedure to customize which fields are displayed on the client is explained in the *CTI OS System Manager's Guide for Cisco ICM/IPCC Enterprise & Hosted Editions* Chapter 4.

**•** Turning off statistics for some agents while leaving them on for others

In CTI OS 4.7 a new registry key was introduced to allow disabling of statistics on a per agent basis. This is done by creating a connection profile (see section on connection profiles in the CTI OS systems manager guide) for which statistics are disabled and direct some agents to use this connection profile, while others use a different connection profile with statistics enabled.

The relevant keys are:

- **–** DisableAgentStatistics
- **–** DisableSkillgroupStatistics

A value of 1 indicates that the statistics are disabled for this connection profile, while a value of 0 indicates they are enabled (default)

The keys are located at:

## **HKEY\_LOCAL\_MACHINE\SOFTWARE\Cisco Systems, Inc.\CTIOS \ CTIOS\_<InstanceName>\ctios1\ EnterpriseDesktopSettings\All Desktops\Login\ConnectionProfiles\ Name\<ConnectionProfileName>**

• Poll for Agent statistics only at end of call.

If the registry key "PollForAgentStatsAtEndCall" located at

## **HKEY\_LOCAL\_MACHINE\SOFTWARE\Cisco Systems, Inc.\CTIOS \ CTIOS\_<InstanceName>\ctios1\Server\Agent\**

is set to 1, PollingIntervalSec described above will be ignored and agent statistics will only be sent when a call ends. This is the recommended method (and the default behavior), since most statistics fields are only updated, when a call ends. Some statistics, like TimeLoggedinToday, TimeNotReadyToday and TimeReadyToday are updated on the client independently until a new message arrives from CTI server. If PollForAgentStatsAtEndCall is set to 0, PollingIntervalSec will become effective and determine the update interval as described.

**Q.** Which logs are required to diagnose a Silent Monitor issue, and what is the recommended TraceMask?

**A.** Silent Monitor is largely a client based feature and uses CTI OS server to signal the start and stop of Silent Monitor sessions as well as reporting status. See [Appendix B, "Obtaining Logs for Support"](#page-64-0) for details of how to retrieve logs.

The following logs are required to diagnose a problem:

- Client log from Supervisor Desktop (CtiosClientlog)
- Client log from Agent Desktop (CtiosCLientLog)
- **•** Ctios Server log (from both CTI OS servers in a duplexed environment, retrieved with dumplog)

The default TraceMask of 0x40000307 for CTI Toolkits and 0x20003 for CTI OS Server are sufficient for high level issues. A TraceMask of 0xF0F is recommended for CTI Toolkit detailed troubleshooting and a TraceMask of 0xA0F is recommended for CTI OS server detailed troubleshooting.

**Q.** What Version of CTI OS Supports Security?

**A.** The versions of CTI OS that support Security are:

**•** CTI OS Server 7.0

- **•** C++ CIL and COM CIL of CTI Toolkit 7.0
- 

**Note** If old CTI Toolkit tries to connect to CTI OS Server 7.0 with security ON, then the connection will fail.

If JavaCIL or .NetCIL client try to connect to CTI OS Server 7.0 with security ON, then the connection will fail.

- **Q.** How do you know if Security is ON/OFF on CTI OS Server?
- **A.** If the value of "SecurityEnabled" registry key is 0, then security is OFF. If the value of "SecurityEnabled" registry key is 1, then security is ON.

This "SecurityEnabled" registry value exists under the following registry key:

### **HKEY\_LOCAL\_MACHINE\SOFTWARE\CiscoSystems, Inc.\Ctios\CTIOS\_<InstanceName>\CTIOS1\Server\Security**

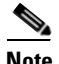

**Note** If security is ON in one CTI OS Server, and this server has peers, then security must be turned ON in the peers as well.

**Q.** How do you configure security on the CTI OS server and CTI Toolkit?

**A.** All the necessary information are in *CTI OS System Manager Guide*.

**Q.** What files are used by Security, and where are they located?

**A.** The CTI OS files that are used by Security can be classified as CTI OS Server Security files and CTI Toolkit Security files.

**CTI OS Server Security Files:** If the CTI OS Server is installed under "<drive>:\ICM\<instance name>\<CTIOS Component name>" directory, then the following security files will be copied to "<drive>:\ICM\<instance name>\<CTIOS Component name>\Security" directory.

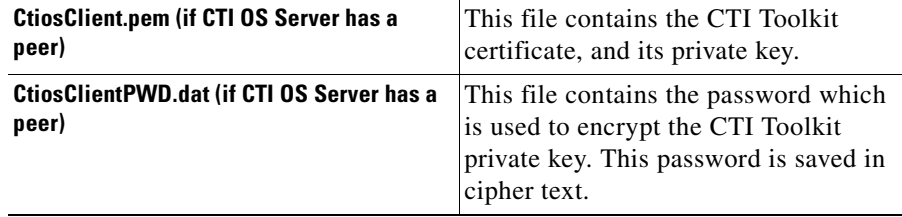

 $\mathbf I$ 

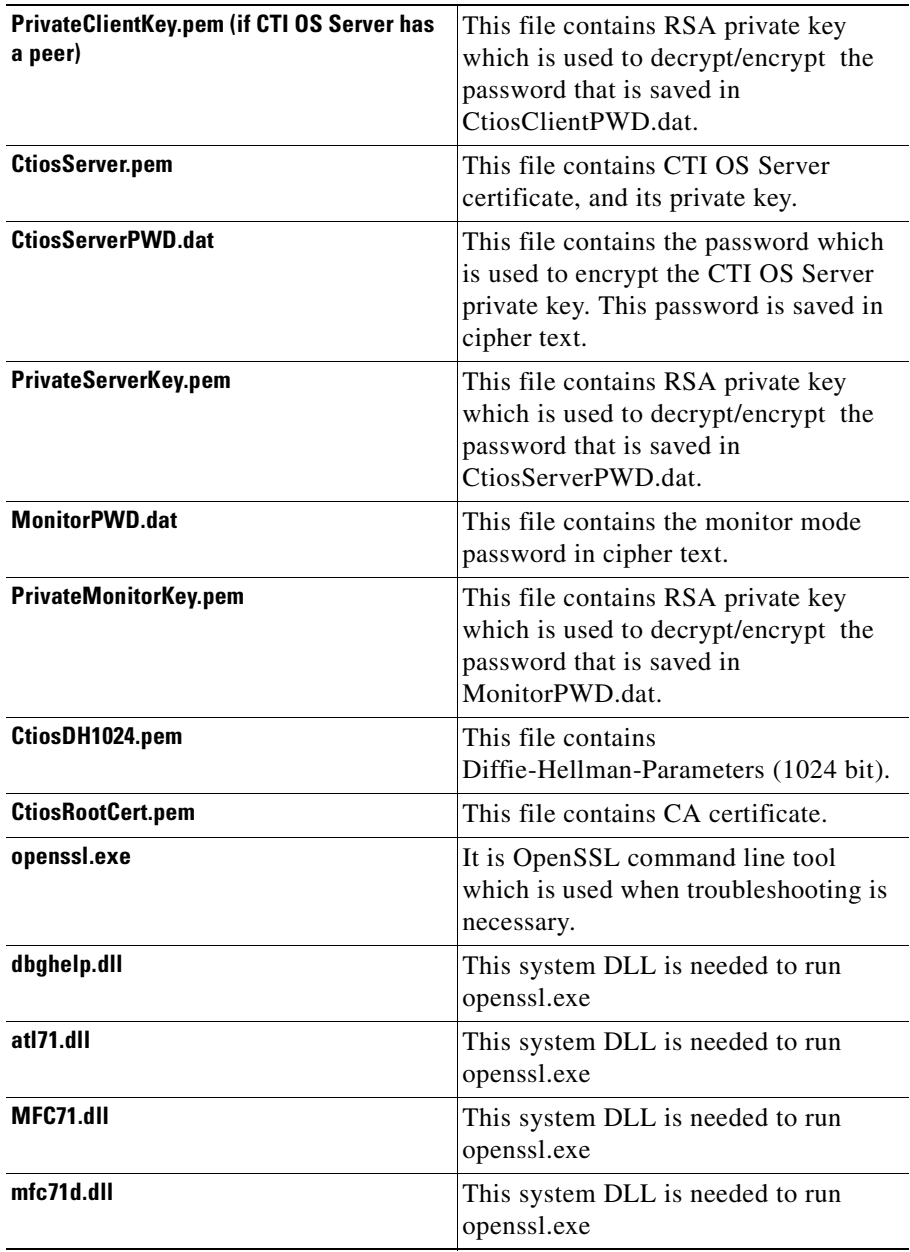

 $\blacksquare$ 

 $\mathsf I$ 

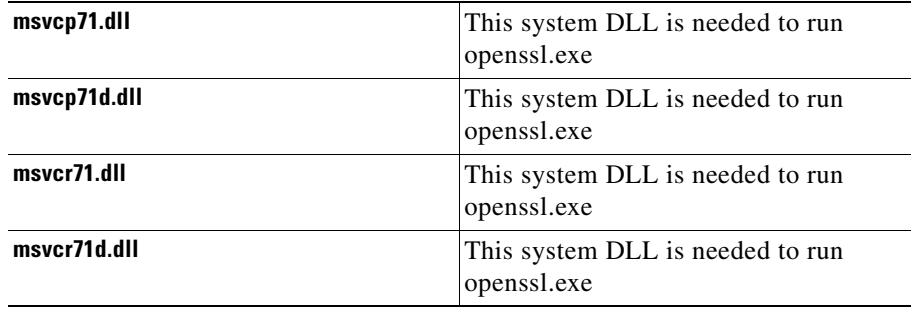

**CTI Toolkit Security Files:** If the CTI Toolkit is installed under "<drive>:\Program Files\Cisco Systems\CTIOS Client" directory, then the following security files will be copied to "<drive>:\Program Files\Cisco Systems\CTIOS Client\Security" directory.

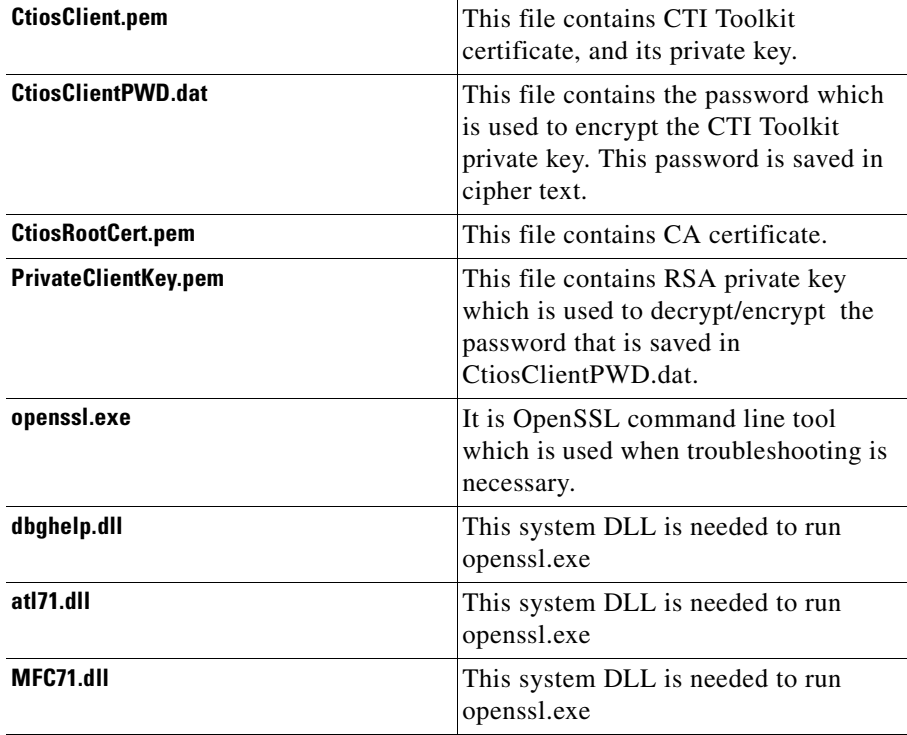

**CTI OS Troubleshooting Guide for Cisco ICM/IPCC Enterprise & Hosted Editions Release 7.0(0)**

×

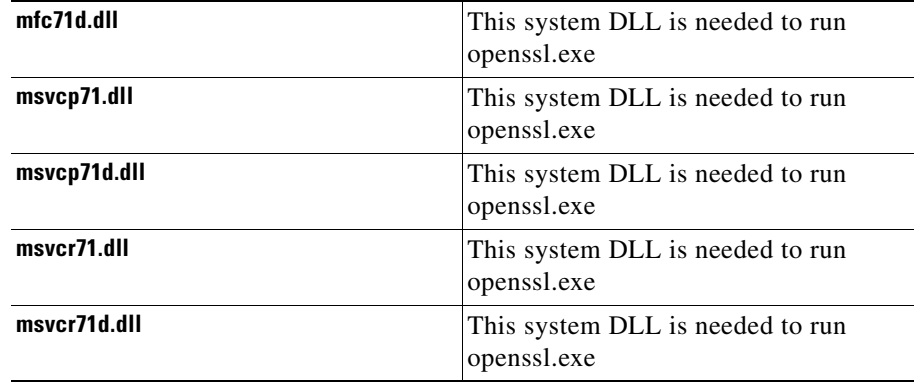

**Q.** What Type of Certificate Authority (CA) was used to sign both CTI OS Server and Client Certificate Requests?

- **A.** If the value of "CAType" registry key is 1, then the self signed CA is used. If the value of "CAType" registry key is 2, then the third party CA is used.
- In CTI OS Server, this registry value exists under the following registry key:

HKEY\_LOCAL\_MACHINE\SOFTWARE\CiscoSystems,Inc.\Ctios\CTIOS\_<Instanc eName>\CTIOS1\Server\Security

In CTI Toolkit, this registry value exists under the following registry key:

HKEY\_LOCAL\_MACHINE\SOFTWARE\Cisco Systems\CTI Desktop\CtiOs Both CTI OS Server and CTI Toolkit certificate requests need to be signed by the same CA. There are two types of CA.

- **•** A self signed CA which is created by running "CreateSelfSignedSetupPackage.exe" program
- **•** A third party CA.

So, if the CTI OS Server certificate request is signed by a self signed CA, then all CTI Toolkit certificate requests must be signed by a self signed CA.

**Q.** How do we display information about a Certificate?

**A.** Following are the various options for Display Information About a Certificate:

- Display the contents of a certificate: openssl x509 -in c CtiosClient.pem -noout -text
- **•** Display the certificate serial number: openssl x509 -in CtiosClient.pem -noout -serial
- **•** Display the certificate subject name: openssl x509 -in CtiosClient.pem -noout -subject
- **•** Display the start and expiry dates: openssl x509 -in CtiosClient.pem -noout -dates

**Q.** What type of Peripheral does Multi-Tenancy/Multi-Instance CTI OS support?

**A.** "IPCC Hosted Edition" only.

**Q.** Can I install Multi-Tenancy/Multi-Instance CTI OS on a regular IPCC?

**A.** No. Multi-Tenancy/Multi-Instance CTI OS supports "IPCC Hosted Edition" only.

**Q.** Can C++ CIL, COM CIL, JavaCIL, and .Net CIL Clients connect to Multi-Tenancy/Multi-Instance CTI OS Servers?

**A.** Yes.

**Q.** Does Multi-Tenancy/Multi-Instance CTI OS support Siebel?

**A.** No. It doesn't support Siebel.

**Q.** Does Multi-Tenancy/Multi-Instance CTI OS support Security?

**A.** Yes it does. Turning security ON in one of the CTI OS servers doesn't affect the other servers that are running on the same machine.

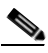

**Note** If old CTI Toolkit tries to connect to CTI OS Server 7.0 with security ON, then the connection will fail. If JavaCIL or .NetCIL client try to connect to CTI OS Server 7.0 with security ON, then the connection will fail.

**Q.** Do all CTI OS Servers (in a Multi Instance environment) running on the same machine use the same "ListenPort"?

**A.** No. Each CTI OS Server must have a unique listen port. The "ListenPort" value of a specific CTI OS server can be found under the following registry key:

```
HKEY_LOCAL_MACHINE\SOFTWARE\Cisco 
Systems,Inc.\Ctios\CTIOS_<InstanceName>\CTIOS1\Server\connections
```
**Q.** How many CTI OS Servers (in a Multi Instance environment) can I have installed on one machine?

**A.** Up to 10 CTI OS Servers can be installed on one machine.

**Note** Multi Instance CTI OS supports up to 10 instances, and each instance listens on a unique TCP port; Hence, all 10 ports should be accessible via a firewall.

**Q.** Can I control one CTI OS Server (in a Multi Instance environment) without affecting the others?

**A.** Yes. You can manage CTI OS Servers independently. You can stop, start, and recycle one CTI OS server without affecting the others.

**Q.** Does each CTI OS Server (in a Multi Instance environment) have its own log files?

**A.** Yes it does. The log files can be located in "<drive>:\ICM\<instance name>\CTIOS1\logfiles" directory.

**Q.** Can I change the trace mask of one CTI OS Server (in a Multi Instance environment) without affecting the others?

**A.** Yes, there is a trace mask for every CTI OS Server. You can change the trace mask through the registry. The "EMSTraceMask" trace mask value of a specific CTI OS server can be found under:

```
HKEY_LOCAL_MACHINE\SOFTWARE\Cisco Systems,
Inc.\ICM\CTIOS_<InstanceName>\CTIOS1\EMS\CurrentVersion\
LibraryProcesses\ctios
```
**Q.** Can two or more CTI OS Servers (in a Multi Instance environment) that reside on the same machine be connected to the same CtiServer?

**A.** No. The relation between CTI OS Server and CtiServer is one to one. So, one CTI OS Server can be connected to only one CtiServer.

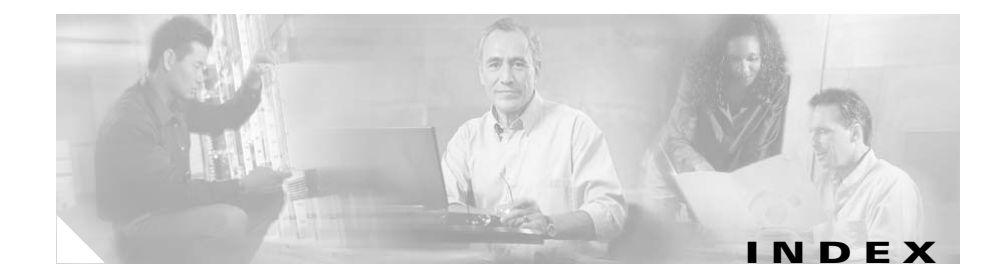

# **C**

Chat problems **[1-25](#page-42-0)** Configuration server **[2-1](#page-54-0)** Connection profile **[2-2,](#page-55-0) [C-4](#page-71-0) CtiDriver** connection problems **[1-1](#page-18-0)** CTI OS architecture **[C-1](#page-68-0)** CTI OS Server **[1-1](#page-18-1)** logs **[B-2](#page-65-0)** CTI Toolkit logs **[B-3](#page-66-0)**

# **E**

Emergency assist problems **[1-24](#page-41-0)**

## **F**

Failover problems **[1-22](#page-39-0)**

## **I**

I

IPCC Supervisor problems **[1-26](#page-43-0)** button **[1-26](#page-43-1)**

real time status window **[1-27](#page-44-0)**

# **M**

Multiple peripherals **[1-2](#page-19-0)**

## **P**

PeripheralType list of supported **[C-3](#page-70-0)**

# **S**

Softphone problems behavior **[1-11](#page-28-0)** button **[1-10](#page-27-0)** ECC variables **[1-21](#page-38-0)** login **[1-5](#page-22-0)** logout **[1-9](#page-26-0)** making calls **[1-14](#page-31-0)** problems after call ends **[1-18](#page-35-0)** receiving calls **[1-15](#page-32-0)** startup **[1-5](#page-22-1)** statistics problems **[1-20](#page-37-0)** talking on a call **[1-15](#page-32-0)**

#### **CTI OS Troubleshooting Guide for Cisco ICM/IPCC Enterprise & Hosted Editions Release 7.0(0)**

Supervisor assist problems **[1-24](#page-41-1)**

**T**

L

Trace levels CTI OS Client **[B-3](#page-66-1)** CTI OS Server **[B-2](#page-65-1)**

ן